Министерство образования Республики Беларусь

## БЕЛОРУССКИЙ НАЦИОНАЛЬНЫЙ ТЕХНИЧЕСКИЙ УНИВЕРСИТЕТ

Кафедра «Промышленная теплоэнергетика и теплотехника»

### **ОСНОВЫ HTML (HYPERTEXT MARKUP LANGUAGE)**

### **УЧЕБНО-МЕТОДИЧЕСКОЕ ПОСОБИЕ**

для студентов специальности 1-43 01 05 «Промышленная теплоэнергетика и теплотехника»

Учебное электронное издание

Минск БНТУ 2014

#### **А в т о р ы :**

#### *Т.А. Петровская, П.П. Хатянович, А.В. Жуковец, А.А. Краско*

#### **Р е ц е н з е н т ы :**

*Б.В. Лесун*, заведующий кафедрой «Прикладной математики и информатики Института непрерывного образования БГУ»;

**ОСНОВЫ HTML (HyperText Markup Language)**: Учебнометодическое пособие для студентов специальностей 1-43 01 05 «Промышленная теплоэнергетика»/ Т.А. Петровская, П.П. Хатянович, А.В. Жуковец, А.А. Краско, – Минск: БНТУ, 2014.- 82 с.

 Учебно-методическое пособие составлено в соответствии с программой курса «Информатика» для энергетических специальностей ВУЗов. В нём приведены основные теоретические положения работы с языком разметки гипертекста HTML. Описаны основные приемы работы с HTML-документами. К каждой теме приведены практические задания.

Белорусский национальный технический университет пр-т Независимости, 65, г. Минск, Республика Беларусь Тел.(017) 232-77-52 факс (017) 232-91-37 Е-mail: emd@bntu.by Регистрационный № ЭИ БНТУ/ЭФ43-37.2014

> ©Петровская Т.А., Хатянович П.П., Жуковец А.В., Краско А.А., 2014 © БНТУ, 2014

## СОДЕРЖАНИЕ

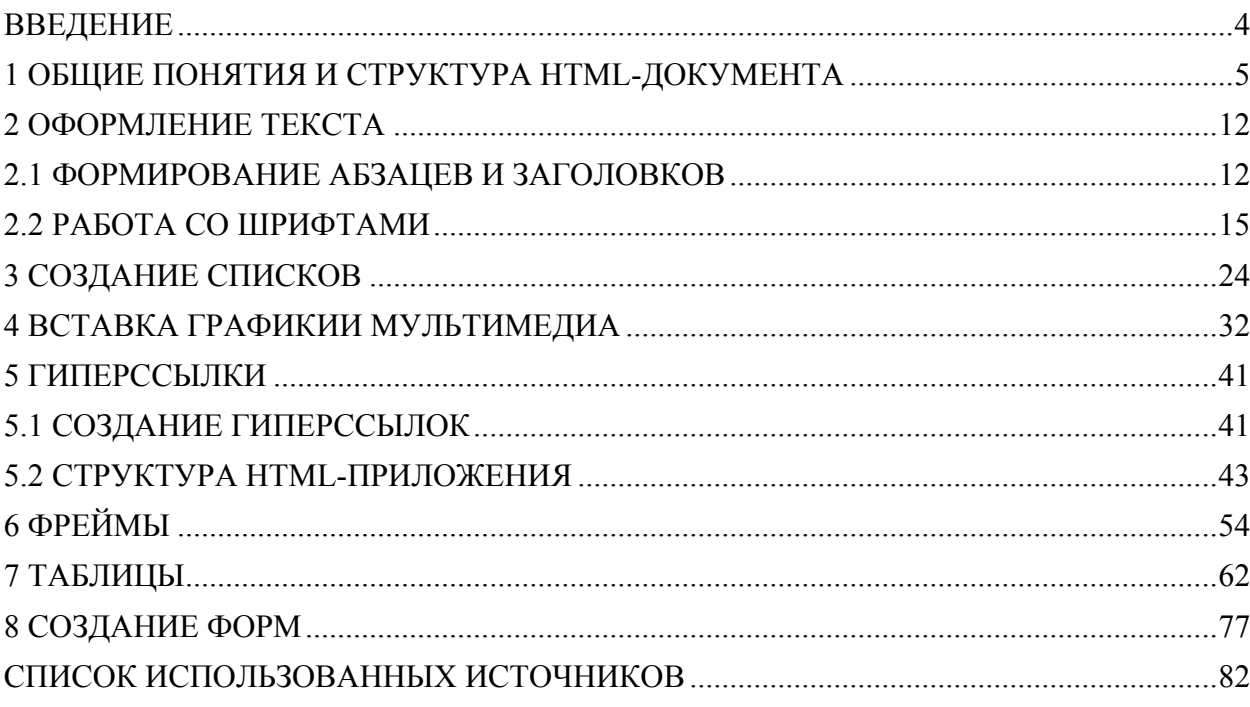

#### ВВЕДЕНИЕ

<span id="page-3-0"></span>HTML (HyperText Markup Language) дословно переводится как язык гипертекстовой разметки — стандартный язык разметки документов во Всемирной паутине. Большинство веб-страниц содержат описание разметки на языке HTML. Он интерпретируется браузерами и отображается в виде документа в удобной для человека форме, применяется для размещения различных элементов страницы (теста, графики, таблиц и т.д) с помощью определенных команд. С помощью него можно создать несложные сайты без элементов продвинутой интерактивности.

HTML предоставляет разработчику следующие возможности:

- Публиковать документы с заголовками, текстом, таблицами, рисунками, фотографиями и т.д.
- одним нажатием клавиши мышки извлекать документы через гипертекстные связи.
- конструировать формы (бланки) для осуществления удаленных операций, для заказа продуктов, резервирования билетов или поиска информации.
- включать электронные таблицы (напр. Excel), видеоклипы, звуковые клипы и другие приложения непосредственно в документ.

#### 1 ОБЩИЕ ПОНЯТИЯ И СТРУКТУРА HTML-ДОКУМЕНТА

#### <span id="page-4-0"></span>Общие понятия

Идея решения проблемы обмена документами между различными компьютерами и приложениями через Интернет основана на языке разметки гипертекста HTML (HyperText Markup Language). Этот язык был создан более 20 лет назад как стандарт оформления документов и был принят подавляющим большинством пользователей Интернета, а главное, — всеми производителями программного обеспечения и оборудования для Web. Документы, размеченные согласно HTML, могут читаться на любом компьютере, на котором установлена всего лишь одна программа просмотра таких документов — браузер.

Благодаря языку разметки HTML клиент Web может на экране своего компьютера просмотреть документ в том виде, в каком его задумал разработчик: с определенными размерами шрифта и разбивкой на абзацы, с определенным расположением рисунков и гиперссылок.

Разметка документа- это описание различных фрагментов документа и их взаимного расположения. Выполняется разметка с помощью команд языка HTML - тегов. В языке HTML имеется множество тегов, среди которых теги создания заголовка документа, задания параметров шрифта, вычерчивания линий, вставки гиперссылок, вставки графических элементов и Т.Д.

Разработка HTML привела в итоге к новой технологии распространения гипертекстовых документов в Интернете. Однако для широкого распространения кроме языка HTML потребовалась разработка протокола передачи гипертекста HTTP (Hyper Text Transfer Protocol-протокол передачи гипертекста), который позволил осуществлять обмен документами HTML.

Чтобы отобразить на экране компьютера HTML-документы в том виде,

как они задумывались разработчиками, необходимо иметь специальную программу, называемую «браузер». (От английского слова browse, которое переводится как «пастись, ощипывать молодые побеги. заниматься беспорядочным чтением»).

Веб-страница, загружаемая в браузер, представляет собой HTML-файл. Это текстовый файл с расширением .htm, .html или .htmll. Файлы .htm создаются для обработки в операционной системе DOS. Для работы в Windows допустимо сохранять HTML-файлы с расширениями .htm и .html, причем более предпочтительным является использование расширения .html.

Так как HTML-документ представляет собой текстовый файл, для его создания и редактирования можно использовать любой текстовый редактор, например Блокнот. Существуют также более серьезные программы для подготовки веб-страниц. Их можно разделить на два типа:

• редакторы HTML-текстов, которые автоматизируют набор кода. Наиболее известные из них — это HomeSite, HotDog;

• визуальные редакторы HTML, в которых пользователь имеет дело не с кодом, а с графическими образами элементов HTML. К ним относятся редакторы Microsoft FrontPage, Macromedia Dreamweaver.

#### Структура HTML-документа

Разметка HTML-документов выполняется с помощью тегов, которые записываются с соблюдением определенных правил. Теговая модель предполагает разбиение документа на отдельные фрагменты, которые заключаются в теги или начинаются тегом.

Раздел HTML определяет специфику документа, содержание которого будет интерпретироваться браузером. Разлел описывается тегомконтейнером  $\leq HTML$ ...  $\leq$ /HTML>и дает браузеру информацию о том, что документ разработан с помощью языка разметки HTML.

Раздел HEAD выполняет функцию рабочего заголовка HTMLдокумента. Теги, указываемые внутри этого раздела, чрезвычайно важны и могут сильно влиять на внешний вид документа, но сами остаются незаметными глазу пользователя.

Данному разделу сопоставлен парный тег *<HEAD>*…</*HEAD>.*

Внутри этого тэга могут использоваться следующие вложенные тэги:

- 1. *<TITLE>* это парный тэг задает заголовок окна программыбраузера. Например, *<TITLE>*Мой первый файл*</TITLE>.* В заголовке окна программы отобразится фраза «Мой первый файл»;
- 2. <*BASE*> непарный тэг служит для указания полного базового URL-адреса документа. С его помощью относительная ссылка продолжает работать, если документ переносится в другой каталог или даже на другой компьютер;
- 3. <*META*> непарный тег, предназначенный для описания внутренних свойств HTML-файла.

Раздел описывается парным тегом *<BODY>*…</*BODY>,* внутри которого размещается большинство существующих тегов HTML. Тег *<BODY>*имеет ряд параметров (таблица 1), которые условно можно разделить на четыре основные группы: параметры фона, границ документа, текста и гиперссылок.

*BGCOLOR* устанавливает цвет фона, значение которого может быть введено в символьном эквиваленте, в шестнадцатеричном коде или в формате цветовой модели RGB.

На примере показано три варианта установки белого цвета фона:

1) *<BODY BGCOLOR="white">*;

2) *<BODY BGCOLOR="#FFFFFF">*;

3) *<BODY BGCOLOR="255,255,255">*.

Параметр *BACKGROUND* позволяет накладывать на фон документа

графическое изображение:

*<BODY BACKGROUND="images/bg.gif">.* 

Параметр *TEXT* задает цвет основного текста на странице (значение параметра может быть введено аналогично цвету фона документа):

*<BODY TEXT="black">*.

Параметры гиперссылок (связей с внутренними или внешними документами) определяют цвет активных (*ALINK*), не посещенных (*LINK*) и посещенных (*VLINK*) ссылок:

*<BODY LINK="#OOOOFF" ALINK="#OOOOFF" VLINK="blue">* 

Область работы с текстом в HTML включает в себя большое количество всевозможных тегов, составляющих две основные группы: теги логического форматирования и теги физического форматирования.

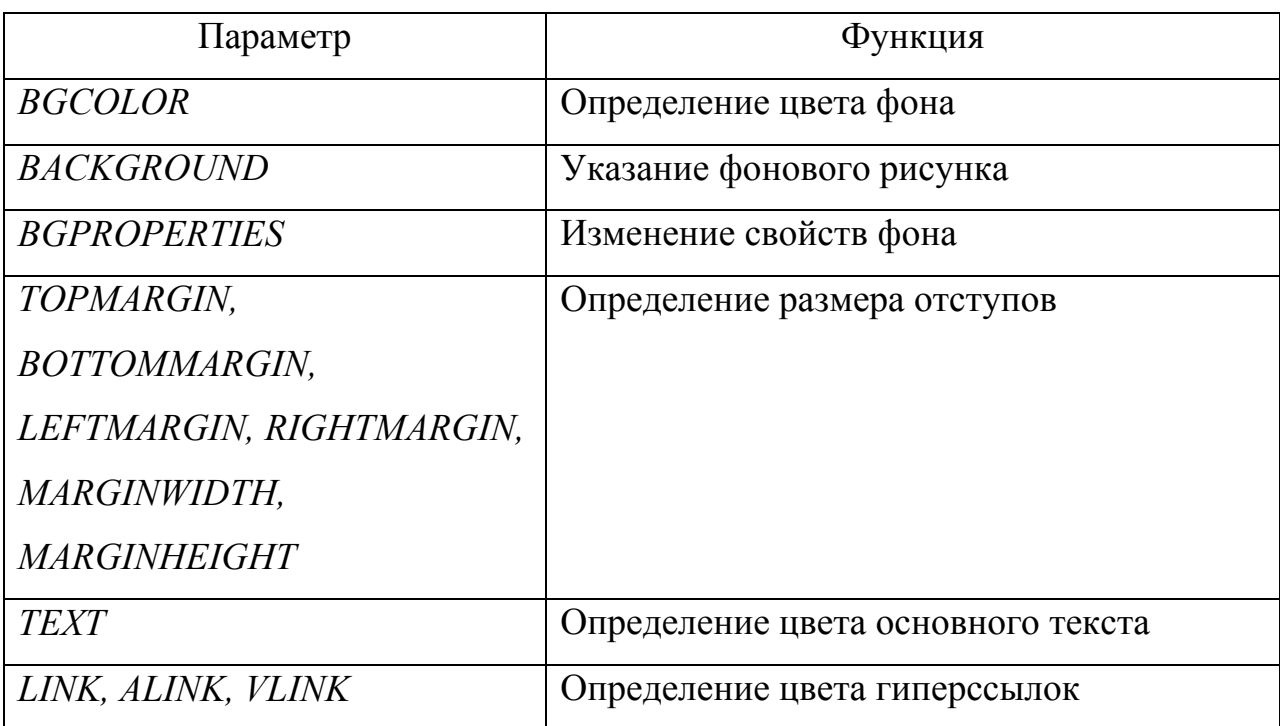

Таблица 1 – Параметры тега <*BODY*>

Тег *<ACRONYM>* используется для расшифровки аббревиатур. Реализуется через параметр TITLE и отображается в браузере при наведении курсора на слово-аббревиатуру. Пример:

<ACRONYM title="HyperTextMarkupLanguage">HTML</ACRONYM>один из наиболее популярных и распространенных на сегодня языков разметки текста, используемый для создания Web-сайтов.

Тег <СПЕ> призван выделять различные цитаты и высказывания, названия библиографических источников и пр. Текст, помещенный между тегами <CITE> и </*CITE*>, браузером выделяется курсивом.

Тег < CODE> предназначен для визуального выделения небольших фрагментов программного кода. Код, размещенный в этом парном теге, отображается моноширинным шрифтом.

Тег < EM > используется для интонационного выделения определенного текстового фрагмента. Браузерами отображается курсивом.

#### Пример

Создание первой странички HTML-документа (рисунок 1).

- $\langle H T M L \rangle$
- $<$ HEAD>

 $\langle TITLE \rangle$ Это моя первая страничка! $\langle TITLE \rangle$ 

 $\langle HEAD \rangle$ 

 $\langle BODY \rangle$ Ура!!!! Я создал свою первую страницу на html!!! $\langle BODY \rangle$  $\langle$ /HTML>

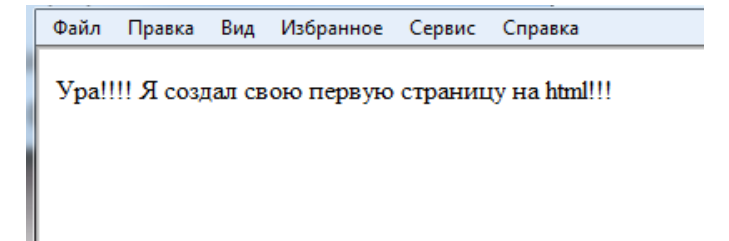

Рисунок 1 – Первая страница

#### **Задание 1**

В Блокноте создайте HTML-документ следующей структуры.

```
<HTML> 
<HEAD> 
<TITLE>Упражнение1</TITLE> 
</HEAD> 
<BODY BGCOLOR="black" text="yellow"> 
<HR> 
<H1 align="center">Моя первая страничка</H1> 
<Hr> 
<H2>Привет! Меня зовут ....!</H2> 
Это <B>моя</B> личная домашняя страничка.
</BODY> 
</HTML>
```
Сохраните его в своей папке под именем u1.html.

Просмотрите созданный HTML-документ в браузере.

Выберите команду меню **Вид ► Просмотр HTML-кода**. Дополните содержимое веб-странички информацией о своих увлечениях, о школе, о своем городе. Сохраните файл с дополнениями.

В окне браузера на панели инструментов нажмите кнопку **Обновить**.

#### **Задание 2**

В Блокноте создайте HTML-документ следующей структуры (рисунок 2).

```
<HTML> 
<HEAD> 
<TITLE>Упражнение 2</TITLE> 
</HEAD> 
<BODY> 
<H1>Понятие энергетики</H1> 
<HR> 
<P>Энергетика — область хозяйственно-экономической деятельности
человека, совокупность больших естественных и искусственных подсистем, 
служащих для преобразования, распределения и использования
энергетических ресурсов всех видов.</P> 
</BODY>
```
*</HTML>* 

Сохраните его в своей папке под именем U2 . HTML.

Просмотрите созданный HTML-документ в браузере.

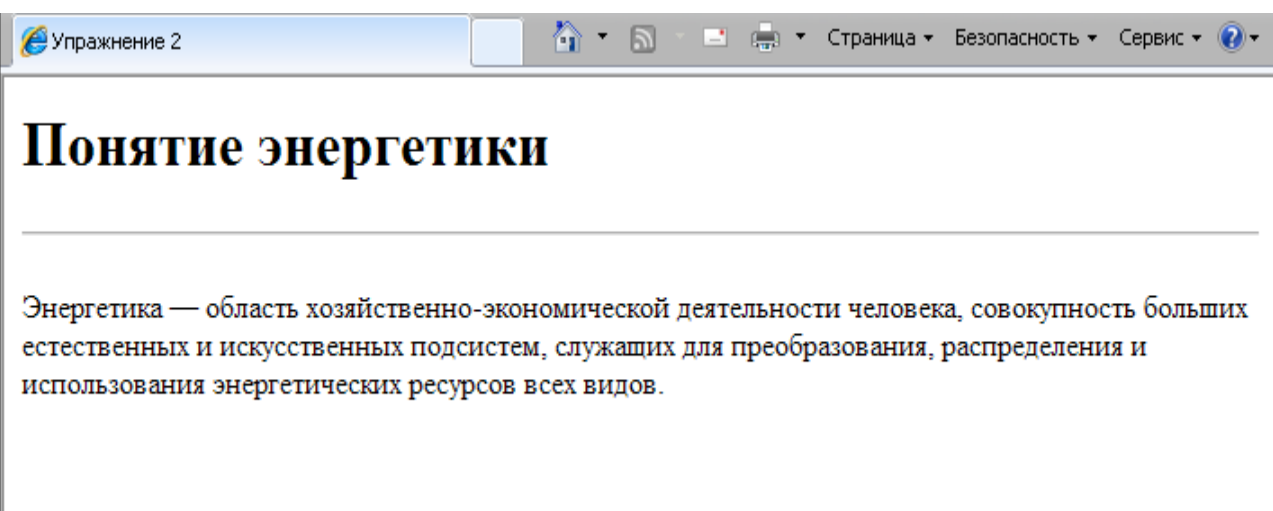

Рисунок 2 – Понятие энергетики

#### 2 ОФОРМЛЕНИЕ ТЕКСТА

#### 2.1 ФОРМИРОВАНИЕ АБЗАЦЕВ И ЗАГОЛОВКОВ

#### <span id="page-11-0"></span>**Абзацы**

Для разделения документа на отдельные логические части и улучшения читаемости текста используются заголовки и разбиение текста на абзацы.

Для разбивки текста на абзацы используется тег-контейнер <*P*>Текст</*P*>.

Текст можно выровнять с помощью атрибута *align*:

- $\langle P \text{ align} = " \text{ left} \rangle = -\text{no}$  левому краю;
- $\bullet \leq P \text{ align} = "right" > \dots$ по правому краю;
- $\langle P \text{ align} = "center" \rangle$  по центру.

Кроме абзацев текст можно разбивать на разделы. Они задаются тегами *<DIV>* и *</DIV>*. Перед разделом вставляется пустая строка.

Для сохранения авторского форматирования используется тег-контейнер *<PRE>*Текст*</PRE>*. Браузеры воспроизводят содержимое этого элемента с помощью моноширинного шрифта, сохраняя пробелы и символы конца строки.

Для выделения текста в отдельный блок используется тег-контейнер *<BLOCKQUOTE>Текст</BLOCKQUOTE>*. Текст отображается отдельным абзацем с увеличенным отступом.

Тег *<СIТЕ>*Текст*</CIТЕ>* применяется для оформления цитат. Цитируемый текст отображается курсивом.

Для перехода на новую строку используется непарный тег *<BR>*.

#### **Заголовки**

В HTML-документе поддерживаются заголовки шести уровней при

помощи тега-контейнера *<Hn>*Текст заголовка*</Hn>*. Здесь в качестве n следует использовать одну из цифр 1-6, обозначающую уровень. Самый крупный заголовок — первого уровня (H1), самый мелкий — шестого (H6). Заголовки отделяются от остального текста пустыми строками.

У тега *<Hn>* есть атрибут align — выравнивание заголовка на странице. Он может принимать следующие значения: left, right, center.

- *<Н1>*Заголовок первого уровня*</Н1>*
- *<Н3>*Заголовок третьего уровня*</Н3>*
- *<Н6>*Заголовок шестого уровня*</Н6>*

#### **Горизонтальные линии**

Различные части большого документа можно визуально отделить одну от другой с помощью горизонтальных линий. Горизонтальные линии рисуются с помощью непарного тега *<HR>*. Тег имеет несколько атрибутов:

- size толщина линии в пикселах;
- width длина линии в процентах или пикселах;
- noshade делает линии «плоскими» (без данного атрибута линия отображается объемной);
- color залает цвет линии.

#### **Бегущая строка**

Можно заставить текст двигаться по экрану влево или вправо с помощью парного тега *<MARQUEE>*Tекст*</MARQUEE>*. Тег имеет атрибуты:

- width ширина поля бегущей строки (в пикселах или процентах от ширины окна);
- height высота поля бегущей строки (в пикселах);
- direction определяет направление движения строки (может принимать значения: left, right);
- behavior определяет способ движения строки (может принимать значения: scroll — текст появляется от одного края и скрывается за другим; slide — текст перемещается в направлении, заданном параметром direction, доходит до края области и останавливается;
- alternate попеременное движение от одного края к другому и обратно);
- bgcolor цвет поля бегущей строки.

Для задания цвета атрибутам color и bgcolor можно присваивать следующие значения (Таблица 2):

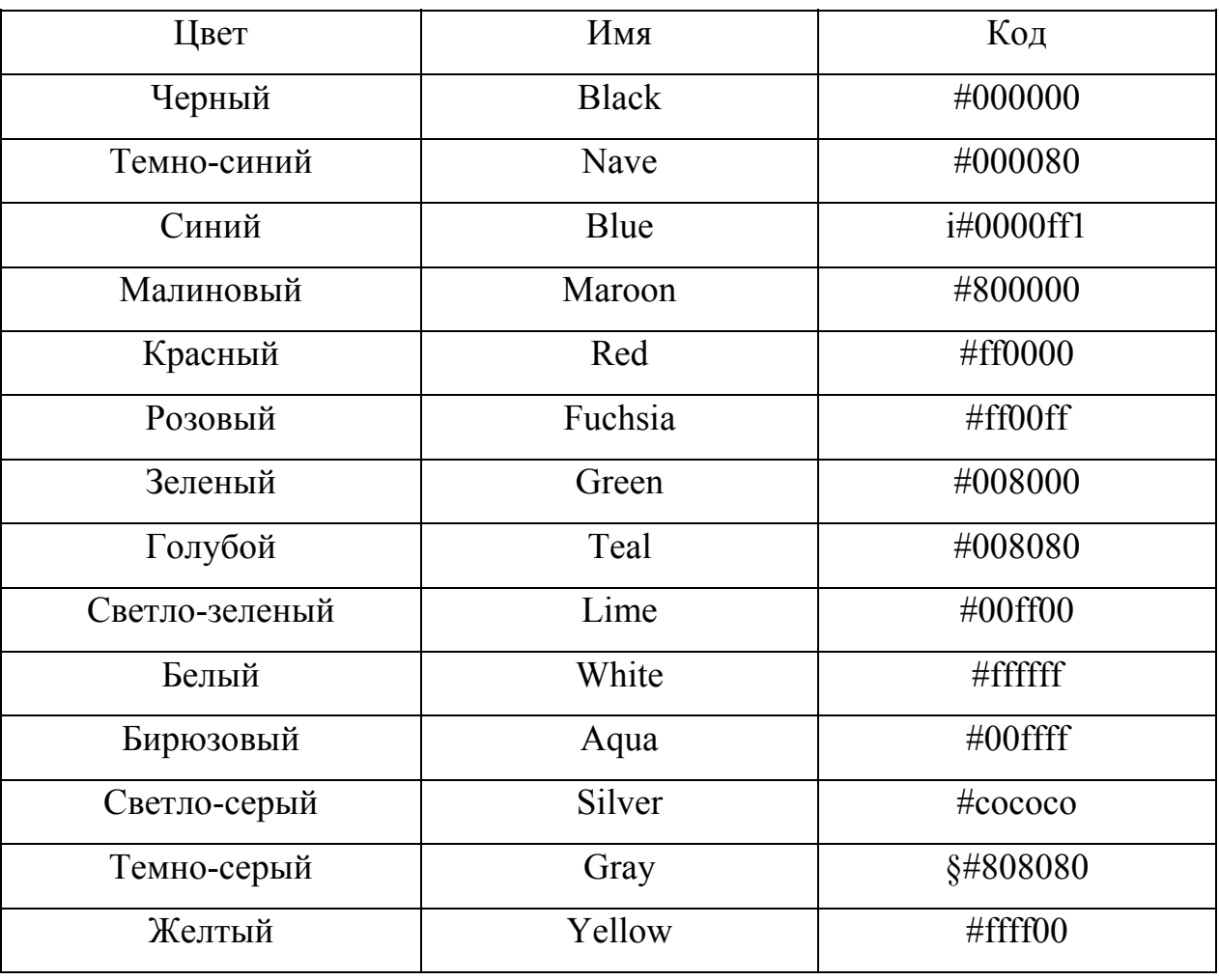

Таблица 2 – Задания цвета

<span id="page-14-0"></span>Шрифты различаются гарнитурой и размером. Гарнитура — это особенности оформления и начертания шрифта.

Шрифты условно делятся на три группы: «с засечками», «рубленые» и «рукописные». Обычный текст лучше читается, если выбран шрифт «с засечками» (Times, Courier). В одной и той же гарнитуре существует несколько начертаний — обычный шрифт, *курсив, полужирный курсив*. Размер шрифта определяется в «пунктах» (1 pt = 0,353 мм). Для отображения основного текста обычно используют шрифт размером 12pt.

Для определения свойств шрифта используется тег-контейнер <*FONT*> со следующими атрибутами:

- $\bullet$  *size* размер шрифта;
- $color -$  цвет шрифта;
- *face* гарнитура шрифта или список допустимых шрифтов.

Кроме тега <*FONT*> для изменения свойств шрифта можно использовать следующие теги:

- <*B*>Текст</*B*> полужирный шрифт (Bold);
- $\bullet \quad \langle U \rangle$ Текст $\langle U \rangle$  подчеркивание (Underline);
- $\langle$  >Tekcr $\langle$ /> курсивный шрифт (Italic);
- $\langle S \rangle$ Текст $\langle S \rangle$  зачеркнутый текст (StrikeOut);
- <*STRONG*>...</*STRONG*> усиленное выделение (полужирный шрифт);
- <*BIG*>...</*BIG*> увеличение размера шрифта по сравнению с обычным;
- <*SMALL*>...</*SMALL*> —уменьшение размера шрифта по сравнению с обычным;
- <*TT*>Текст</*TT*> пишущая машинка (моноширинный текст);
- $\langle \text{SUP} \rangle$ Текст $\langle \text{SUP} \rangle$  <sup>верхний</sup> индекс;

•  $\langle \text{SUB} \rangle$ Текст $\langle \text{SUB} \rangle$  —  $\epsilon$  нижний индекс.

Цвет шрифта всего документа можно задать с помощью атрибута text = "цвет" тега <*BODY*>.

#### **Задание 1**

Создайте страницу с названием «Год обучения» (Рисунок 3).

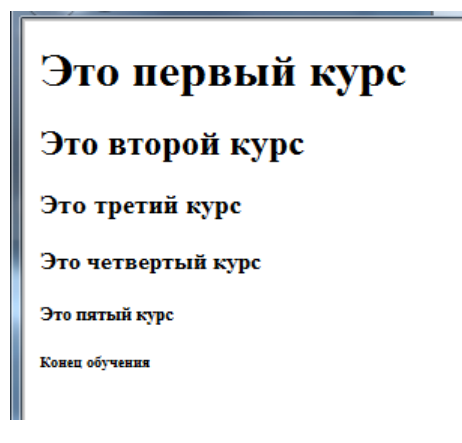

Рисунок 3 – Год обучения

*<HTML>* 

*<HEAD>* 

*<TITLE>*Год обучения*</TITLE>* 

*</HEAD>*

*<BODY>* 

*<H1>*Это первый курс*</H1>*

*<H2>*Это второй курс*</H2>*

*<H3>*Это третий курс*</H3>*

*<H4>*Это четвертый курс*</H4>*

*<H5>*Это пятый курс*</H5>*

*<H6>*Конец обучения*</H6>*

*</BODY> </HTML>* 

Сохраните программу в своей папке под именем u3.HTML.

#### **Задание 2**

Создайте страницу с названием «Горизонтальные линии».

*<HTML> <HEAD> <TITLE>*Горизонтальныелинии*</TITLE> </HEAD> <BODY> <HR> <HR size=10> <HR size=10 width="50%" align="left"> <HR size=5 noshade> <HR size=5 width="300"noshade> <HR color="blue"> </BODY> </HTML>* 

Сохраните программу в своей папке под именем U4. html.

#### **Задание 3**

Создайте страницу с названием «Авторское форматирование» (Рисунок4).

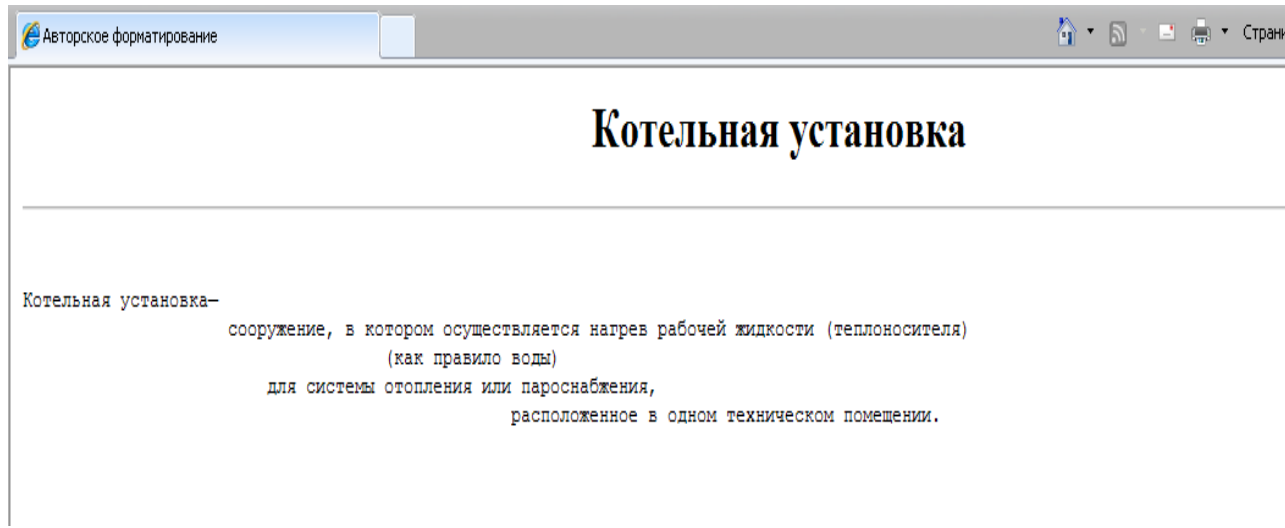

Рисунок 4 – Авторское форматирование

*<HTML>* 

*<TITLE>* Авторское форматирование *</TITLE>*

*</HEAD>* 

*<BODY>* 

*<H1 align="center">*Котельнаяустановка*</H1>*

*<HR>* 

*<PRE>* 

Котельная установка—

 сооружение, в котором осуществляется нагрев рабочей жидкости (теплоносителя)

(как правило воды)

для системы отопления или пароснабжения,

расположенное в одном техническом помещении.

*</PRE>* 

*</BODY>* 

*</HTML>* 

Сохраните программу в своей папке под именем u5.html.

#### **Задание 4**

Откройте программу u2.html, созданную на предыдущих занятиях. Используя авторское форматирование, добейтесь того, чтобы текст в окне браузера выглядел точно так же, как на рисунке 5.

```
\bigcirc - \Box - \Box - единица - Безопасность - Сервис - \bigcircУпражнение 2
       Классификация систем элетроснабжения
       СЭС подразделяются:
По типу источников электроэнергии -
       электрохимические, дизель-электрические, атомные и т. д.
По конфигурации -
       централизованные, децентрализованные, комбинированные.
По роду и частоте тока -
       постоянного тока, переменного тока 50 Гц, переменного тока 400 Гц и др.
По числу фаз -
       одно-, двух-, трёх-, многофазные.
```
Рисунок 5 – Классификация систем электроснабжения

#### **Задание 5**

Создайте страницу с названием "Теплопередача", используя известные вам теги (Рисунок 6).

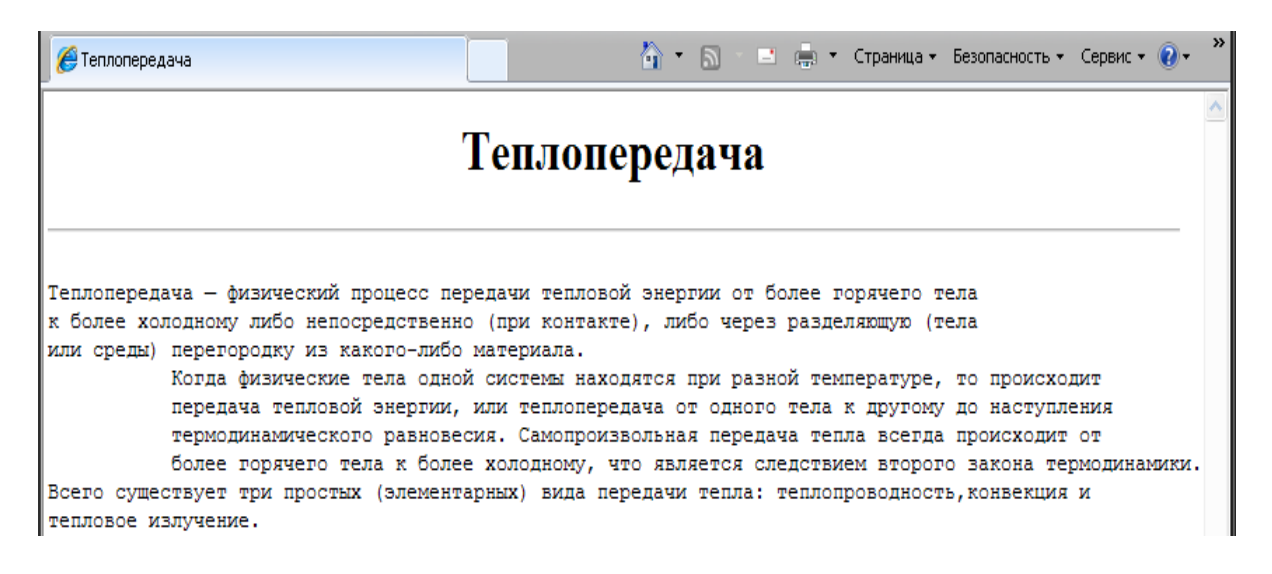

Рисунок 6 – Теплопередача

#### **Задание 6**

Загрузите браузер InternetExplorer. В меню **Файл** выберите пункт **Открыть**..., откройте файл u1.HTML, который находится в вашей папке. Чтобы увидеть текст HTML-документа, в меню **Вид** выберите пункт **Просмотр HTML-кода**. Доработайте страничку (Рисунок 7), используя различные теги для оформления текста.

*<HTML> <HEAD> <TITLE>*Моя страничка*</TITLE> </HEAD> <BODY> <H1>*Привет! Я студент первого курса энергетического факультета!*</H1> <HR size="5" width="50%"> <H2 align="center">*Мой университет*</H2>* Я учусь в

```
<FONT color="red" face="Comic Sans MS" size="+5"> БНТУ </FONT>
<H4 align="center"> Мой самый любимый факультет в БНТУ: </H4>
<FONT color="blue" face="Arial" size="+2"> 
<B>Энергетический</B>, 
<U>Энергетический</U>, 
<I>Энергетический</I>. 
</FONT> 
<H5>Моя специальность</H5>
<U>Я учусь на </U> кафедре «Промышленная теплоэнергетика <I>и
теплотехника» </I>
</BODY> 
</HTML>
```
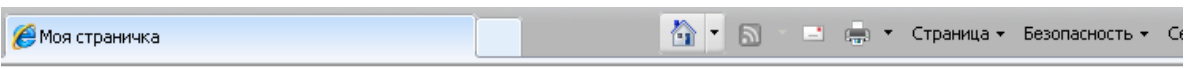

Домой (Alt+м) Привет! Я студент первого курса энергетического факультета!

Мой университет

# **A VEVCE BHTY**

Мой самый любимый факультет в БНТУ:

Энергетический, Энергетический, Энергетический.

Моя специальность

Я учусь на кафедре «Промышленная теплоэнергетика и теплотехника»

Рисунок 7 – Оформление текста

Добавьте несколько новых строчек самостоятельно. Для оформления можете использовать бегущую строку. Сохраните созданную страничку в своей папке под именем U1NEW.HTML.

#### **Задание 7**

Создайте веб-страницу. Заголовок и каждый абзац текста должны быть написаны разным шрифтом (цвет, размер, гарнитуру выберите самостоятельно) (Рисунок 8).

### Какие виды энергетики вы знаете?

Гидроэнергетика. В этой отрасли электроэнергия производится на Гидроэлектростанциях (ГЭС), использующих для этого энергию водного потока. ГЭС преобладает в ряде стран - в Норвегии и Бразилии вся выработка электроэнергии происходит на них. Список стран, в которых доля выработки ГЭС превышает 70 %, включает несколько десятков из них. Ядерная энергетика. Отрасль, в которой электроэнергия производится на Атомных электростанциях

(АЭС), использующих для этого энергию цепной ядерной реакции, чаще всего урана.

Тепловая энергетика.

В этой отрасли производство электроэнергии производится на тепловых электростанциях (ТЭС), использующих для этого химическую энергию органического топлива.

Рисунок 8 – Виды энергетики

#### **Задание 8**

Создайте веб-страницу. Заголовок и каждый абзац текста должны быть написаны разным шрифтом (цвет, размер, гарнитуру выберите самостоятельно) (Рисунок 9).

## Альтернативный источник энергии

Альтернативный источник энергии - способ, устройство или сооружение, позволяющее получать электрическую энергию (или другой требуемый вид энергии) и заменяющий собой традиционные источники энергии, функционирующие на нефти, добываемом природном газе и угле. Цель поиска альтернативных источников энергии — потребность получать её из энергии возобновляемых или практически неисчерпаемых природных ресурсов и явлений. Во внимание может браться также экологичность и экономичность.

На возобновляемые (альтернативные) источники энергии приходится всего около 1 % мировой выработки электроэнергии. Речь идет прежде всего о геотермальных электростанциях (ГеоТЭС), которые вырабатывают немалую часть электроэнергии в странах Центральной Америки, на Филиппинах, в Исландии; Исландия также являет собой пример страны, где термальные воды широко используются для обогрева, отопления.

Согласно отчёту ООН, в 2008 году во всём мире было инвестировано \$140 млрд в проекты, СВЯЗАННЫЕ С АЛЬТЕРНАТИВНОЙ ЭНЕРГЕТИКОЙ, ТОГДА КАК В ПРОИЗВОДСТВО УГЛЯ И НЕФТИ бЫЛО инвестировано \$110 млрд.

Рисунок 9 - Альтернативный источник энергии

#### 3 СОЗДАНИЕ СПИСКОВ

<span id="page-23-0"></span>HTML допускает создание в документах списков трех типов: маркированные, нумерованные и списки определений.

#### Маркированный список

В маркированном списке вместо букв и цифр используются маркеры. Чтобы указать браузеру, что список будет маркированным, используются теги  $\langle UL \rangle \langle UL \rangle$ . Весь список располагается между этими тегами и каждый его пункт задается тегами <LI></LI>.

 $\langle I/I \rangle$ 

 $\langle LH \rangle$ Заголовок списка $\langle LH \rangle$ 

 $\langle L I \rangle$ Элемент списка

<LI>Элемент списка

 $\ddot{\bullet}$   $\dot{\bullet}$   $\ddot{\bullet}$ 

 $\langle L I \rangle$ Элемент списка

 $\langle I \rangle / \langle I \rangle$ 

Вид маркера определяется атрибутом type:

- 
- $\bullet$  < ULtype="disc"> диск;
- $\bullet$  < ULtype=" square" > квадрат.

В качестве маркеров списка можно использовать графические изображения, что широко применяется для создания привлекательных, красиво оформленных HTML-документов.

#### Нумерованный список

Нумерованный список представляет собой перечень "пронумерованный" каким-либо образом. Это могут быть арабские цифры, цифры римского алфавита или буквы.

Чтобы указать браузеру, будет что список нумерованным, используются теги <OL></OL>. Весь список располагается между этими тегами и каждый его пункт задается тегами <LI></LI>.

Тип нумерации устанавливается атрибутом *type* (Таблица 3):

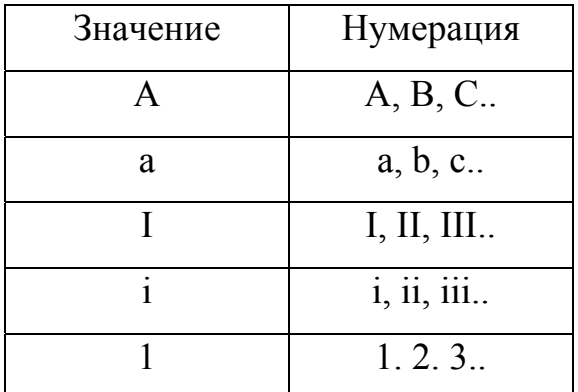

Таблица 3 – Тип нумерации

#### Список определений

Таки списки используются в словарях. Каждый пункт состоит из двух частей: термин и его определение. Чтобы указать браузеру, что будет список определений, используются теги <DL></DL>. Каждый термин заключается в теги < $DT$ > </DT>, а их определения - в теги <DD> </DD>. Он имеет следующую структуру:

 $$ 

 $\langle DT$ >Термин

 $\langle D_D \rangle$ Определение

 $\langle DT\rangle$ Термин

 $\langle D D \rangle$  Определение

 $\ddotsc$ 

#### Вложенные списки

Бывают случаи, когда в элемент списка одного типа требуется включить целый список такого же типа или другого. При этом будут организованы многоуровневые или вложенные списки. В HTML допустимо произвольное вложение различных типов списков, однако при их организации следует проявлять аккуратность.

#### Примеры

Создание маркированного списка (Рисунок 10).

 $\langle H T M I \rangle$  $\langle H E A D \rangle$  $\langle TITLE \rangle$ C $\pi$ иски $\langle TITLE \rangle$  $\triangle$ /HEAD>  $\langle BODY \rangle$ <H1 align="center">Маркированныйсписок</H1>  $\langle HR \rangle$  $\langle$ UL type="disc">  $\langle L \rangle$  A  $\Im C$  $<$ LI>T $\Im$ C  $\langle L$  >  $\Gamma$   $\Im$   $\Gamma$  $\langle I/I \rangle$  $\langle BODY \rangle$  $\langle$ /HTML>

## Маркированный список

- $\bullet$  A<sub>3</sub>C
- ГЭС
- $\cdot$  T<sub>3C</sub>

### Рисунок 10 – Маркированный список

Создание нумерованного списка (Рисунок 11).

*<HTML>* 

*<HEAD>* 

*<TITLE>*Списки*</TITLE>*

*</HEAD>* 

*<BODY>* 

```
<H1 align = "center">Нумерованный список</H1>
```
*<HR>* 

```
<OL type=''1''>
```
*<LI>*БНТУ

*<LI>*БГУ

*<LI>*БГУИР

*<LI>*БГЭУ

*</OL>* 

*</BODY>* 

*</HTML>* 

## Нумерованный список

1. **GHTY** 

 $2.$   $Bry$ 

3. БГУИР

4 БГЭУ

Рисунок 11 – Нумерованный список

Создание списка определений (Рисунок12).

<DT>Термодинамика

<DD>Раздел физики, изучающий соотношения и превращения теплоты и других форм энергии.

<DT>Тепловая машина

<DD>Устройство, преобразующее тепловую энергию в механическую работу

(тепловой двигатель) или механическую работу в тепло (холодильник).

 $<$ /DI $>$ 

## Списки определений

Термодинамика

Раздел физики, изучающий соотношения и превращения теплоты и других форм энергии.

Тепловая машина

Устройство, преобразующее тепловую энергию в механическую работу (тепловой двигатель) или механическую работу в тепло (холодильник).

Рисунок 12 – Списки определений

Создание вложенных списков (Рисунок 13):

*<OL type="1">* 

*<LI>*Котельни по типу используемого топлива

*<UL>* 

- *<LI>*Газовые
- *<LI>*Жидкотопливные
- *<LI>*Твердотопливные
- *<LI>*Комбинированные многотопливные

*</UL>* 

*<LI>*По типу устанавливаемых котлов:

 $\langle I/I \rangle$ 

*<LI>*Паровые

*<LI>*Водогрейные

*<LI>*Смешанные

- *<LI>*Диатермические
- *</UL>*

*</OL>* 

## Вложенные списки

- I. Котельни по типу используемого топлива:
	- о Газовые
	- о Жидкотопливные
	- о Твердотопливные
	- о Комбинированные многотопливные
- II. По типу устанавливаемых котлов:
	- о Паровые
	- о Водогрейные
	- о Смешанные
	- о Диатермические

Рисунок 13 – Вложенные списки

Создание списка с графическими маркерами (Рисунок 14)

 $<$ HTML $>$ 

 $<$ HEAD $>$ 

<TITLE>Маркированный список</TITLE>

 $<$ /HEAD>

 $<$ BODY $>$ 

 $<$ III $>$ 

<H3><B>Виды температурных шкал</B></H3>

<IMG SRC="5.gif" " width="15" height="15">Шкала Кельвина<BR>

<IMG SRC="5.gif" width="15" height="15">Шкала Цельсия<BR>

 $\leq$ IMG SRC="5.gif" width="15" height="15">Шкала Фаренгейта $\leq$ BR>

 $<$ /UL $>$ 

 $<$ /BODY>

 $<$ /HTML $>$ 

### Виды температурных шкал

**ИШкала** Кельвина ∦ Шкала Цельсия ∦ Шкала Фаренгейта

Рисунок 14 – Виды температурных шкал

#### **Задание 1**

Откройте в блокноте HTML-документ U2.HTML, который находится в вашей папке. Внесите изменения в программу, оформив текст в виде списка, как показано на рисунке 15.

## Тепловая машина

Тепловая машина состоит из:

- теплового двигателя-устройство, совершающее работу за счет использования внутренней энергии топлива, тепловая машина, превращающая тепло в механическую энергию, использует зависимость теплового расширения вещества от температуры.
- холодильника-устройство, поддерживающее низкую температуру в теплоизолированной камере.

Рисунок 15 –Тепловая машина

#### **Задание 2**

Создайте вложенный список (Рисунок 16).

## Классификация печей

- 1. По источнику тепловой энергии:
	- о Пламенные
	- о Электрические
- 2. По конфигурации рабочего пространства:
	- о Камерные
	- о Проходные
- 3. По способу использования тепла отходящих дымовых газов:
	- о Рекуперативные
	- о Печи без использования тепла отходящих газов

Рисунок 16 – Классификация печей

Ą

#### 4 ВСТАВКА ГРАФИКИИ МУЛЬТИМЕДИА

#### <span id="page-31-0"></span>**Вставка изображений**

Иллюстрации в тексте делают документ более привлекательным. Однако графические изображения могут довольно медленно загружаться. Поэтому использовать графику на веб-страницах нужно в разумных пределах.

Браузеры распознают три графических формата (Таблица 4):

Таблица 4 – Графические форматы

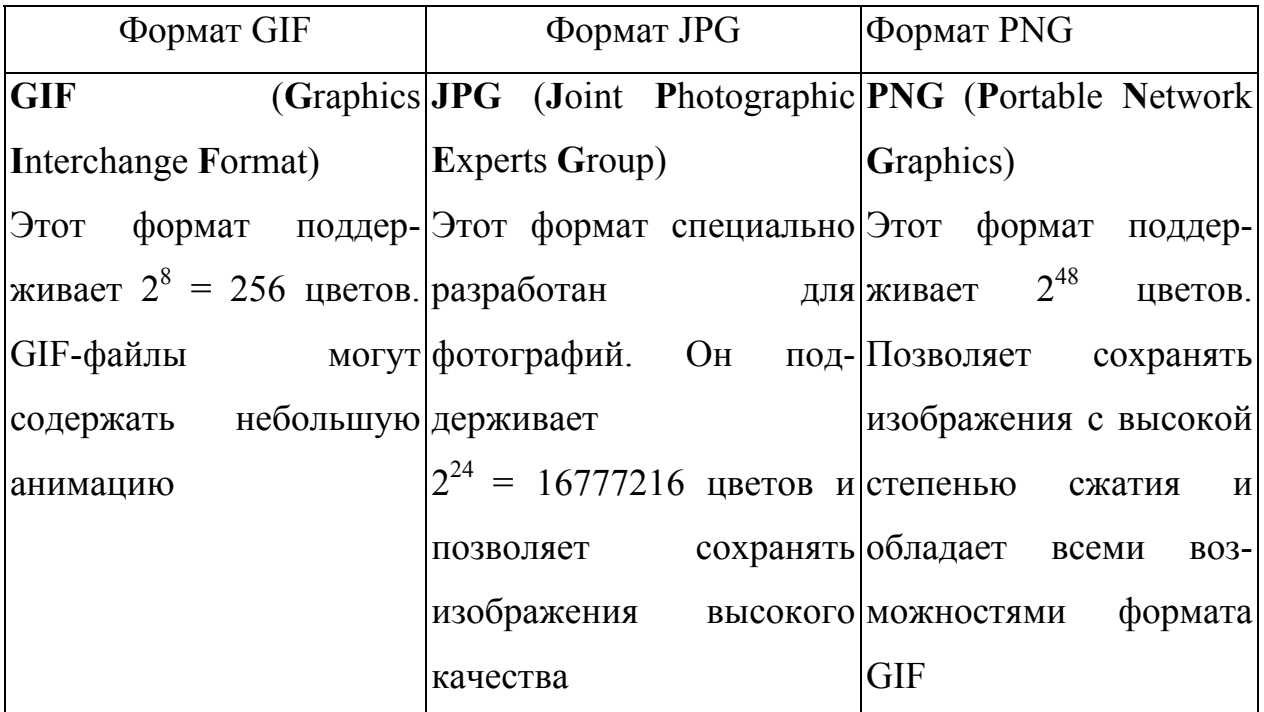

Для вставки рисунка используется непарный тег *<IMG>*, который не имеет закрывающего тега, но имеет много атрибутов:

- $\bullet$  *src* = "имя файла" URL-адрес изображения;
- $\bullet$  *alt* = "текст надписи" задает надпись, которая появляется на экране вместо изображения, если оно не найдено;
- *title* = "текст подсказки" задает подсказку, всплывающую при наведении указателя мыши на изображение;
- атрибуты *width*="n", *height*= "m"(задают ширину и высоту рисунка в пикселах);
- атрибут *border* = "n" (задает рамку вокруг картинки толщиной n пикселов);f
- атрибут *hspace* = "n" (задает ширину в пикселах пустого поля справа и слева от изображения);
- атрибут *vspace* = "n" (задает ширину в пикселах пустого поля сверху и снизу от изображения);
- атрибут *align* (определяет положение картинки по отношению к соседним элементам документа):
	- а)  $align = "top"$  выравнивание по верхнему краю;
	- b) *align = "middle"* выравнивание по центру;
	- c)  $align = "bottom"$  по нижнему краю;
	- d) *align = " left"* по левому краю;
	- e) *align = "right"*—по правому краю.

#### **Добавление фона в HTLM-документ**

Если белый фон страницы вас не устраивает, то с помощью атрибута *BACKGROUND* тэга *<BODY>*, можно снабдить страницу любым графическим фоном. Т.к. браузер автоматически размещает копии изображения таким образом, чтобы заполнить всю страницу, то изображение, применяемое для формирования фона можно делать небольшим по размеру.

Формируя графический фон страницы, используйте такие изображения, которые способны вызвать интересные зрительные эффекты, а с другой стороны не мешали бы восприятию текстовой информации. Хорошее изображение при его многократном повторении выглядит "гладким", без "швов". Не исключено, что после использования графического фона, вам придется изменить цвет шрифта для лучшего восприятия текста.

Рамка придает изображению четкость и определенность. Для создания рамки служит атрибут *BORDER* тэга *<IMG>*. Используя этот атрибут можно указать толщину линии рамки в пикселях. Если указать нулевое значение, то рамка отображаться не будет.

В теге *<BODY>* можно также изменить цвет фона с помощью атрибута  $b$ *gcolor* = " $\mu$ вет".

*<BODY bgcolor="black">* 

#### **Вставка звука и видео**

Звуковые эффекты на веб-страницах создаются с помощью аудиофайлов. Наиболее распространены следующие форматы:

- wav стандартный формат Windows-приложений;
- midi этот формат содержит запись нот и коды музыкальных инструментов, по которым синтезируется звук;
- mp3 этот формат характеризуется высокой степенью сжатия.

Звук на страницах часто используется для озвучивания событий: нажатия кнопки, перехода по гиперссылке, открытия окна. Часто страницы сопровождаются звуковым фоном.

Для подключения звукозаписи в фоновом режиме используется тег *<BGSOUND>* со следующими атрибутами:

- *src* задает URL-адрес звукового файла;
- *loop* определяет количество повторений файла;
- *volume* задает уровень звука. Может принимать значения от -10000 до 0, т. е. звук можно только приглушать. Значение  $0$  — максимальный уровень звука.

В страницу можно «встроить» аудиоплейер с помощью тега *<EMBED>*с атрибутами:

- *src* URL-адрес звукового файла;
- *width, height* размеры панели управления проигрывателя (в пикселах или процентах от полного размера);
- *autostart* может принимать два значения: *true* начало воспроизведения сразу после загрузки страницы и *false* — включение звука пользователем.

На веб-страницах можно размещать видеофайлы в разных форматах:

- MPEG видеофайлы (расширение .mpg или .mpeg) в этом формат обычно имеют большой размер, обеспечивают высокое качество видео;
- AVI большинство видео- и аудиофайлов сохранены в этом формате (расширение файлов .avi);
- QuickTime небольшой размер файлов (в этом формате не требует длительной загрузки по сети (расширение файлов .mov)).

Для вставки видеофайлов можно воспользоваться тегом *<EMBED>*с атрибутом *src*="URL-адрес видеофайла".

С помощью тэга *<IMG>* можно вставить в документ видеофрагмент в формате .avi. Атрибуты тэга *<IMG>,*для вставки avi-файла:

- *dynsrc*="URL" –путь к avi-файлу;
- *src*="URL" путь к графическому изображению, которое появится в случае неспособности браузера проигрывать видеофрагменты;
- *start* момент начала проигрывания. Может принимать значения;
	- a) *fileopen* начать проигрывание сразу же после загрузки;
	- b) *mousemove*–начать проигрывание после того, как пользователь поместит курсор на окно, предназначенное для проигрывания видеофрагмента.
- *controls* отображать элементы управления процессом проигрывания.
- *loop* количество проигрываний видеофрагмента. Если *loop* равно -1 или *INFINITE*, то проигрывание будет выполняться бесконечно;
- *loopdelay* задержка между проигрываниями в миллисекундах.

Например: *<IMG dynsrc="../pics/search.avi" start="mousemove">.*

Видеофайл можно вставить в документ с помощью обычной ссылки, например:<*A href="../pics/search.avi">*просмотр ролика*</A>.* В этом случае при нажатии на ссылку браузер загрузит плагин для воспроизведения видео и запустит ролик.

#### **Задание 1**

Откройте любой HTML-документ. Измените цвет фона на желтый, а цвет шрифта задайте темно-синий. Просмотрите результат. Поэкспериментируйте с цветом, подберите лучшее на ваш взгляд сочетание цвета фона и шрифта.

*<BODY bgcolor="yellow" text="blue">* 

#### **Задание 2**

Создайте HTML-документ следующей структуры (Рисунок 17):

- в качестве фона рисунок Fonl.jpg;
- заголовок бегущая строка с текстом «В документ можно вставлять рисунки формата JPG и GIF»;
- первый рисунок Ris. gif;
- текст к первому рисунку: «Рисунки можно размещать справа или слева от текста или других рисунков»;
- второй рисунок  $Ris2$ .gif;
- рисунок вставлен три раза с разными размерами;
- текст ко второму рисунку: «Размеры рисунков можно изменять».
Рисунки можно взять любые и сохранить в своей рабочей папке под нужными именами.

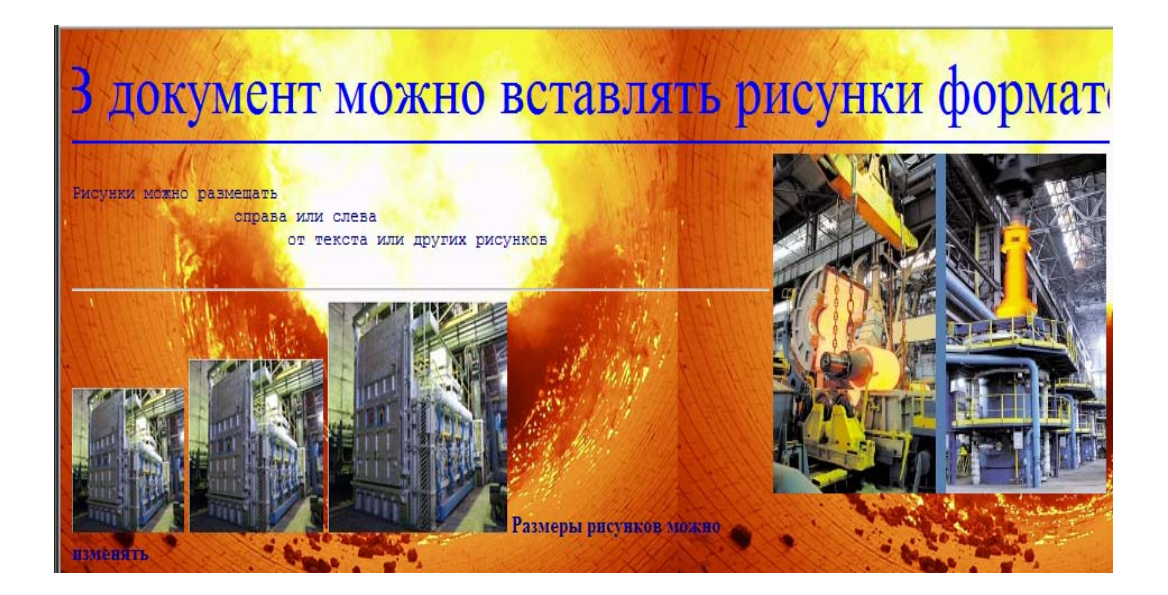

Рисунок 17 – Рисунки

<*HTML*>

<*HEAD*>

<*TITLE*>Картинки</*TITLE*>

</*HEAD*>

<*BODY background="Fon1.jpg"*>

<*FONT size="+5" color="blue">*

*<MARQUEE>*B документ можно вставлять рисунки форматов JPG и GIF

*</MARQUEE>* 

*</FONT>* 

*<HR color="blue">* 

*<IMG src="ris1.jpg" align="right">* 

*<FONT color="navy">* 

*<PRE>*Рисунки можно размещать

справа или слева

от текста или других рисунков *</PRE></FONT>*

*<HR> <IMG src="ris2.jpg" width="100" height="100"> <IMG src="ris2.jpg" width="120" height="120"> <IMG src="ris2.jpg" width="160" height="160"> <FONT color="navy"> <B>*Размеры рисунков можно изменять*</B> </FONT> </BODY> </HTML>* 

## **Задание 3**

Создайте HTML-документ следующей структуры (Рисунок 18):

• в качестве фона — белый цвет;

• заголовок - строка с текстом «Классификация печей»;

# Классификация печей

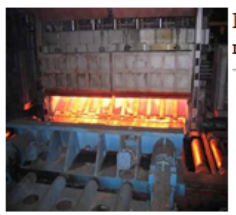

Нагревательные печи предназначены для нагрева металла перед ковкой. штамповкой или прокаткой.

Термическая обработка металлов производится для улучшения их структуры и придания свойств, необходимых для данных конкретных условий: прочности, твердости, износоустойчивости, вязкости и т. п.

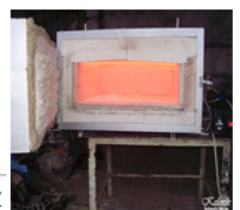

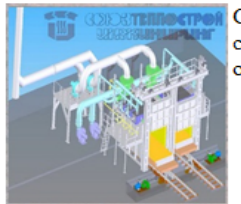

Сушкой называется процесс удаления влаги из материала. К сушке также относят процесс твердения лаков и олиф путем окисления их кислородом воздуха.

Рисунок 18 – Классификация печей

## **Задание 4**

Откройте любой HTML-документ, созданный на предыдущих занятиях. Подключите фоновое звуковое сопровождение. Для этого вставьте тег <BGSOUND src="soundtrack.mp3" loop="2" volume="-1000">, где soundtrack.mp3 — любой звуковой файл. Не забудьте его скопировать в свою папку!

Просмотрите результат.

#### **Задание 5**

Создайте HTML-документ и вставьте в него видеофайл (Рисунок 19). Если видеофайл находится в папке с HTML-документом, то при вставке указывается только его название и расширение, если же видеофайл находится в другом месте, то при вставке указывается его полный адрес.

При открытии HTML-документа в браузере следует разрешить выполнение скриптов и элементов управления ActiveX.

*<HTML> <HEAD> <TITLE>*Вставка видео*</TITLE> </HEAD> <BODY> <H2 align="center">*Вставка видео*</H2> <IMG dynsrc="Wildlife.wmv"> </BODY> </HTML>* 

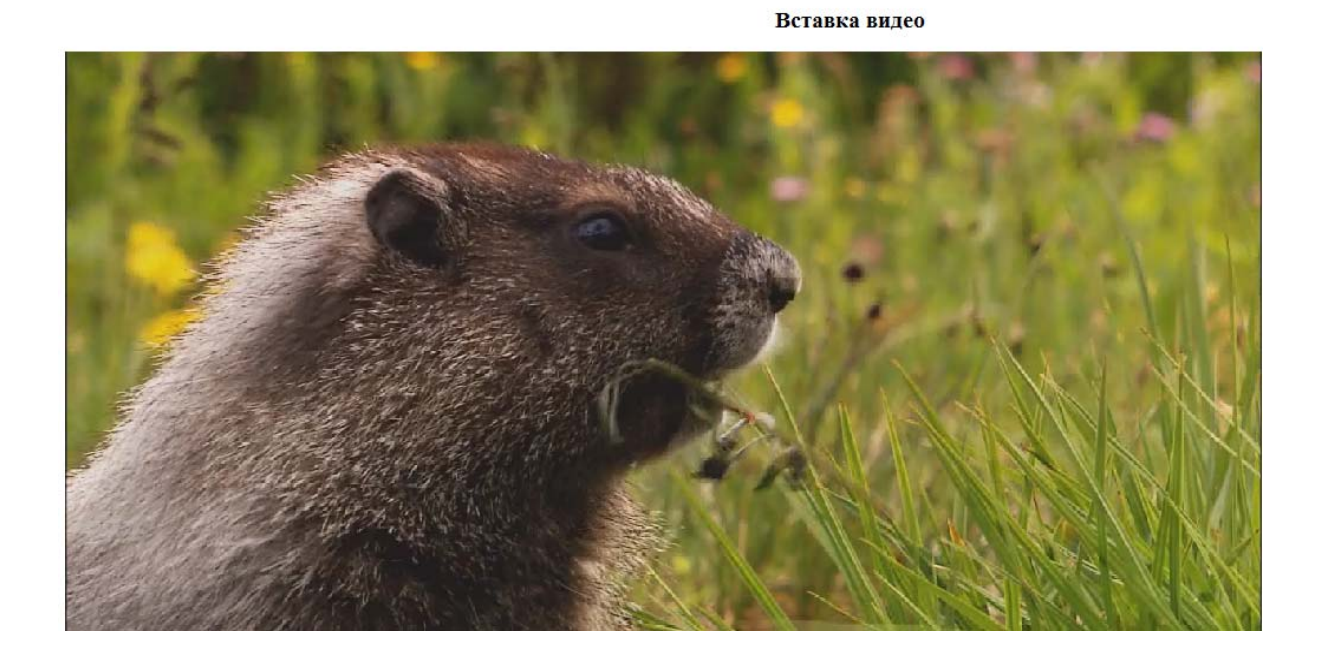

Рисунок 19 –Вставка видео

#### 5 ГИПЕРССЫЛКИ

## 5.1 СОЗДАНИЕ ГИПЕРССЫЛОК

Главным признаком HTML-документа является наличие в нем гиперссылок (или просто ссылок) на другие документы, сайты, файлы, картинки и т.д. Именно возможность вставлять в страницы ссылки на объекты вне неё и сделала Интернет столь популярным и удобным для использования.

Часть текста, название, участок изображения, имеющие ссылки на другой текст внутри этого же документа или на другой документ в сети Интернет, называются гипертекстовой связью или гипертекстовой ссылкой.

Изображение или участок текста, слово, с которым связаны гиперсвязи, называется якорем, линком или ссылкой*.* На экране якорь выделяется какимлибо образом на фоне остального текста — подчеркиванием и особым цветом, который устанавливается по умолчанию.

Чтобы превратить обычный документ в гипертекстовый, в него нужно вставить гипертекстовые связи. Для этого используют парный тег *<Ahref =" ">…</A>.*

Атрибут *href* определяет URL-адрес ссылки (Uniform Resource Locator — унифицированный локатор ресурса), на которую будет совершен переход, если щелкнуть мышью по объекту, находящемуся между тегами. Например,*<А href ="http: //www. anecdot. ru">*Анекдоты*</A>.*

Если ссылка производится на документ, находящийся в той же папке, что и исходный документ, достаточно указать только имя файла:*<А href= "U2.html">*Устройство компьютера *</А>.*

Для гиперссылки можно создать всплывающую подсказку к тексту ссылки с помощью атрибута *title*="текст": *<A href = "U2.html" title="Блоки ПК">*Устройство компьютера*</А>.*

Якорем гиперссылки может быть не только текст, но и рисунок:*<А href="new.htm"><IMG src="ris.gif"></A>.*

Для перехода внутри одного документа используются два тега *<A>*.Первая команда с атрибутом *href* является источником перехода (якорем), вторая с атрибутом name — приемником.

*<A href = "#метка" >*Текст*</A>* — задание перехода по метке.

…

 $\leq$ А пате= "метка" >Метка $\leq$ /A> — сюда браузер переходит по ссылке.

Гиперссылки можно использовать для размещения звуковых или видео-файлов:

*<А href="Zvuk.wav">*Послушайте песенку (90К)*</А>.*

Работая со звуковыми файлами, не забывайте, что фрагменты звука должны быть короткими.

Обычно браузер устанавливает цветовое оформление ссылок по умолчанию. Можно изменить эти настройки специальными атрибутами тега *<BODY>*:

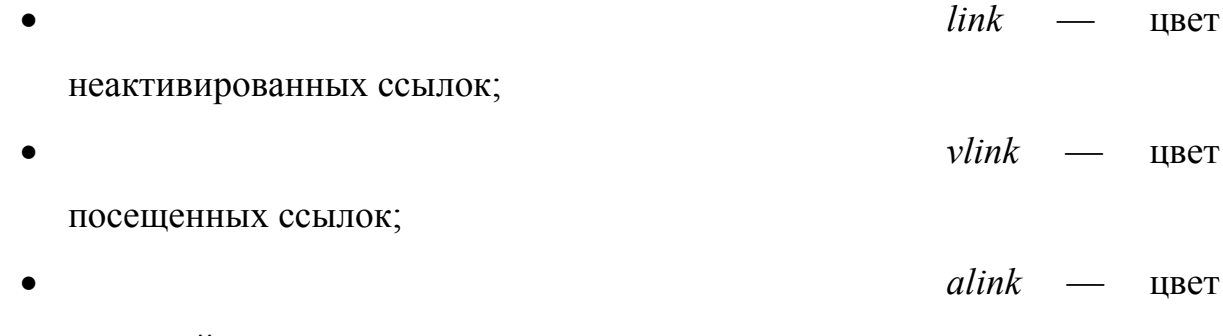

активной ссылки.

*<BODY link="green" alink="lime" vlink="gray">.* 

#### 5.2 СТРУКТУРА HTML-ПРИЛОЖЕНИЯ

## **Цепочка**

Это самая простая структура. Странички просматриваются последовательно. На каждой страничке предусмотрены ссылки на следующую страницу и на предыдущую страницу (Рисунок 20).

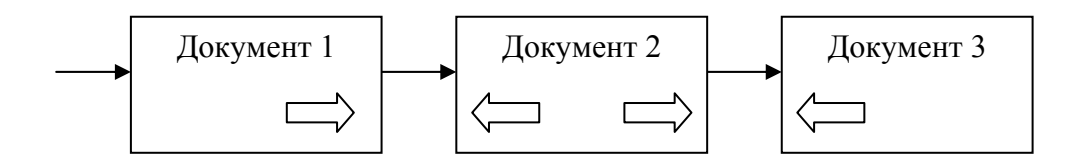

Рисунок 20 – Цепочка

## **Простое меню**

 В этой структуре на главной странице расположены гиперссылки на дополнительные страницы. С каждой из них можно перейти только на главную страницу (Рисунок 21).

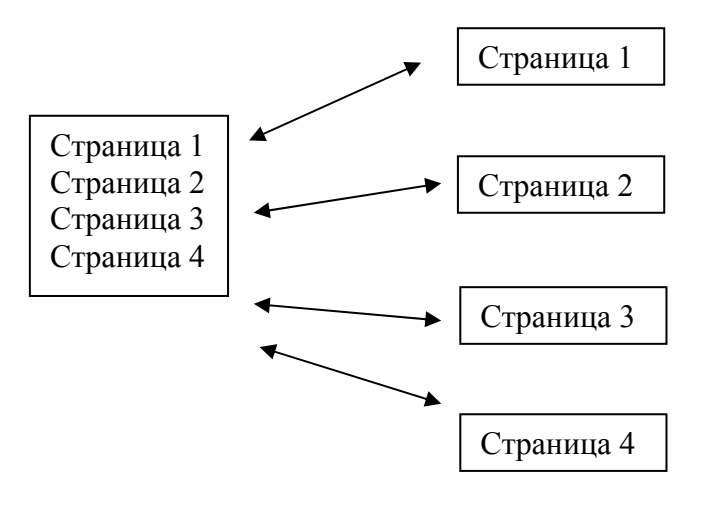

Рисунок 21 – Простое меню

## **Иерархия**

Это зависимость по подчинению или включению одних объектов в другие (Рисунок 22).

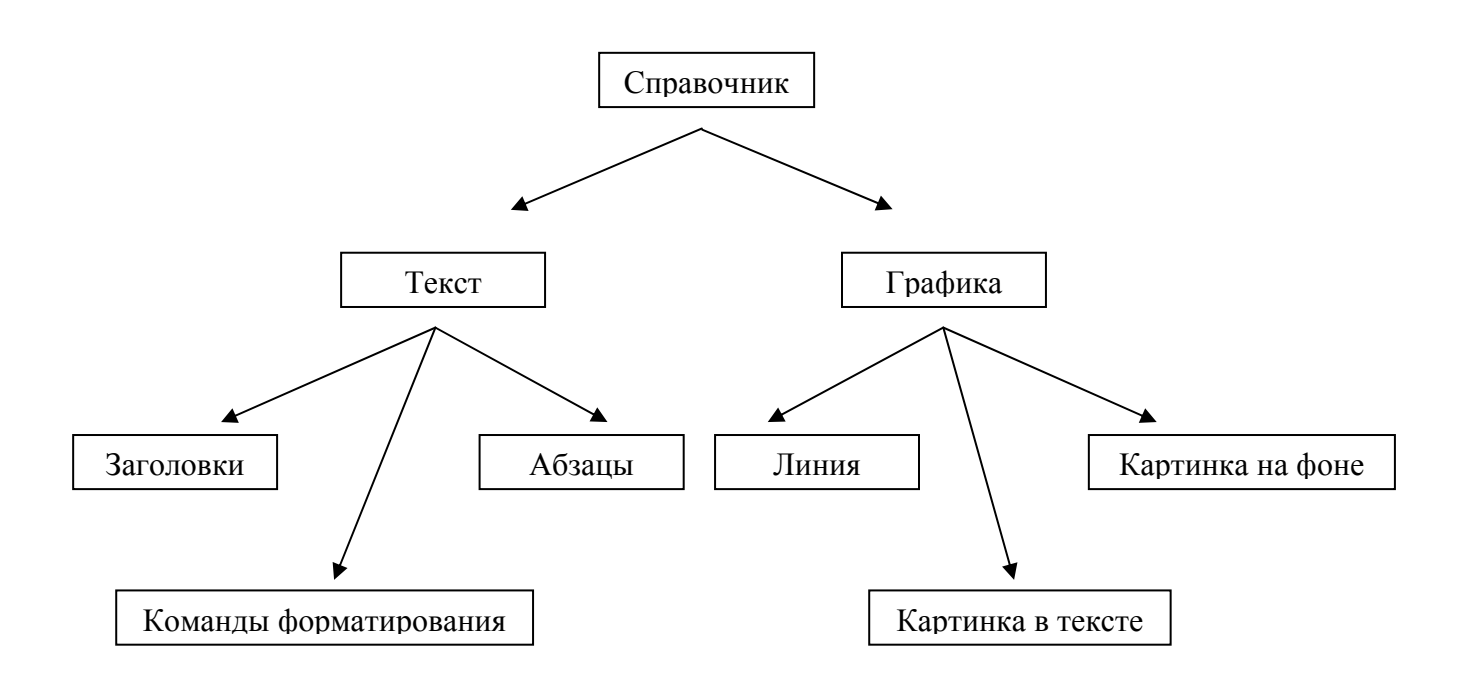

Рисунок 22 – Иерархия

## **Задание 1**

Создайте два HTML-документа, отличающихся цветом фона. Сохраните их под именами STR1. HTML и STR2.HTML соответственно. Создайте гиперссылки с первого документа на второй и обратно.

Первый HTML-документ.

*<HTML> <HEAD> <TITLE>*СтраничкаA*</TITLE>*

```
</HEAD>
<BODY bgcolor="yellow"> 
<H1 align="center">СтраничкаA</H1> 
<A href="STR2.HTML">Вперед</А> 
</BODY> 
</HTML>
```
Второй HTML-документ.

<HTML>  $<$ HEAD $>$ 

<TITLE>Страничка B*</TITLE>* 

*</HEAD>* 

*<BODY bgcolor="green">* 

*<H1align="center">*СтраничкаБ*</Н1>*

*<A href="STR1.HTML">*Назад*</А>* 

*</BODY>* 

*</HTML>* 

## **Задание 2**

Создайте гипертекстовый документ (Рисунок 23–26).

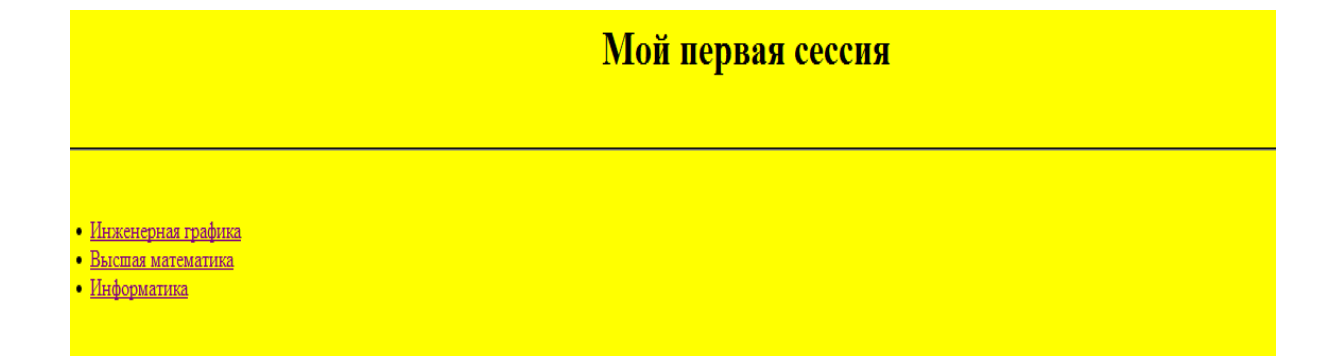

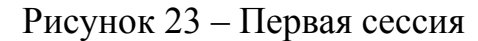

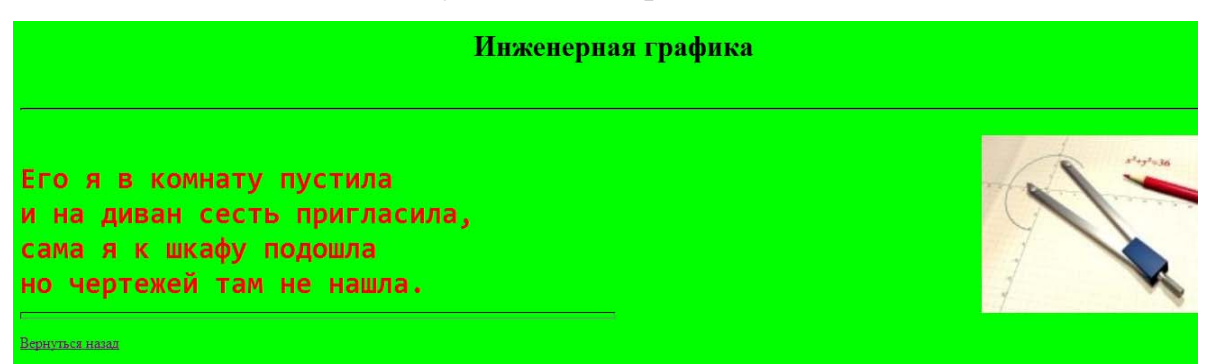

#### Рисунок 24 – Инженерная графика

Высшая математика Подогрела чайка чайник, Пригласила восемь чаек: "Приходите все на чай!" Сколько чаек, отвечай? Вернуться назад

Рисунок 25 – Высшая математика

Информатика Информатика - серьёзная наука. Без неё сегодня - никуда. "Windows" - непростая штука Чтоб знать - немало надобно труда. Но, Татьяна Александровна, предмет свой доступно объясняет Потому что всё отлично знает. К каждому из нас находите подход. А отсюда наши знанья. Вот!!! Вернуться назад

#### Рисунок 26 – Информатика

Для этого в своей папке создайте новую папку с именем «Гиперссылки». Скопируйте в нее рисунки 3.jpg, 4.jpg, 5.jpg (Рисунки с изображением циркуля, лекции, информатики). Создайте следующие документы и свяжите их гипертекстовой связью.

Документ start.html.

В качестве фона – желтый цвет; заголовок «Мой первая сессия» – черным цветом; горизонтальная линия произвольной ширины. Маркированный список: Инженерная графика, Высшая математика, Информатика. На каждый элемент списка – гиперссылка соответственно на документы mysl.html, mys2.html, mys3.html.

*<HTML> <HEAD> <TITLE>*гиперссылки*</TITLE> </HEAD> <BODY bgcolor="yellow"> <H1 align="center">*Моя первая сессия*</H1> <BR> <HR> <BR>*   $< U/L >$ *<LI><A href="mys1.html" target="b">*Инженернаяграфика*</A> <LI><A href="mys2.html" target="b">*Высшаяматематика*</A> <LI><A href="mys3.html" target="b">*Информатика*</A> </UL> </ BODY > </ HTML >* 

Документ mysl.html.

В качестве фона — цвет lime; заголовок «Инженерная графика» черным цветом; горизонтальная линия произвольной ширины. Картинка 3.jpg прижата к правому краю. Ширина и высота равны 250 пикселов. Текст с авторским форматированием: «Его я в комнату пустила и на диван сесть пригласила, сама я к шкафу подошла, но чертежей там не нашла.» Под горизонтальной линией текст «Вернуться назад», с гиперссылкой на документ start. html.

*<HTML> <HEAD> <TITLE>*гиперссылки*</ TITLE > < BODY bgcolor="lime"> <H1 align="center">*Инженерная графика*</H1> <BR> <HR> <BR> <IMG src="3.jpg" align="right" width="250" heigh="250"> <PRE><FONT size="+3" color="red"><B>*  Его я в комнату пустила и на диван сесть пригласила, сама я к шкафу подошла, но чертежей там не нашла. *</B></FONT></PRE> <HR size="7" width="50%" align="left"> <P> <A href="start.html">*Вернуться назад*</A>*   $<$ / $P$ >

Документ mys2.html.

В качестве фона – цвет lime; рисунок – 4.jpg; текст: «Подогрела чайка чайник, Пригласила восемь чаек: "Приходите все на чай!" Сколько чаек, отвечай?». Под горизонтальной линией текст «Вернуться назад», с гиперссылкой на документ start.html.

Документ mys3.html создайте самостоятельно, по аналогии с предыдущими документами.

#### **Задание 3**

Измените документы mysl.html, mys2.html, mys3.html, сделав якорем гиперссылки не текст, а картинки.

*<А href "start.html"> <IMG src="3.jpg " align="right" titlе="вернуться назад"></A>* 

#### **Задание 4**

Создайте три HTML-документа, отличающихся цветом фона. Сохраните их под именами start.html, middle.html, finish.html соответственно. Создайте гиперссылки с первого документа на второй, со второго – на первый и третий, с третьего – на второй (Рисунки 27–29).

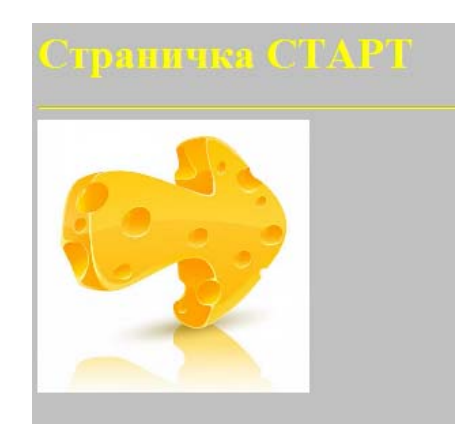

Рисунок 27 – Старт

*<HTML> <HEAD> <TITLE>*Серый цвет*</TITLE> </HEAD> <BODY bgcolor="silver" text="yellow">* <*H1*> Страничка СТАРТ </*H1*> *<HR> <A href="middle.html"> <IMG align="left" src="1.jpg" width="200" height="200*"></*A*> *</BODY> </HTML>* 

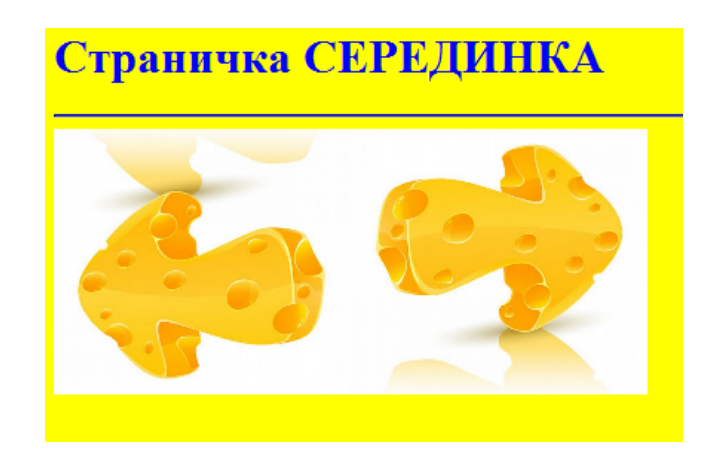

Рисунок 28 – Серединка

*<HTML> <HEAD> <TITLE>*Желтый цвет *</TITLE> </HEAD> <BODY bgcolor="yellow" text="blue"*> *<H1>* Страничка СЕРЕДИНКА *</H1>* <*HR> <A href="start.html"*> <*IMG align="left" src="2.jpg" width="200" heigth="200"*></*A*> <*A href*="finish.html"> <*IMG align="left" src="1.jpg" width="200" heigth="200"*></*A*> *</BODY> </HTML>* 

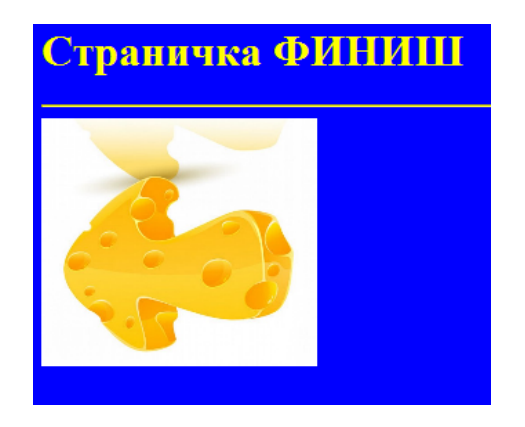

Рисунок 29 – Финиш

*<HTML> <HEAD> <TITLE>*Синий цвет*</TITLE> </HEAD> <BODY bgcolor="blue" text="yellow">*

```
<H1> Страничка ФИНИШ </H1>
<HR> 
<A href="middle.html">
<IMG align="left" src="2.jpg" width="200" heigth="200"></A> 
</BODY> 
</HTML>
```
#### **Задание 5**

Создайте HTML-документ, содержащий ваши любимые, предметы по предложенной структуре (Рисунки 29–32).

# Мои любимые предметы

Выберете нужный предмет

о Термодинамика **O** Механика

Рисунок 29 – Мои любимые предметы

#### Термодинамика

Раздел физики, изучающий соотношения и превращения теплоты и других форм энергии.

Выберете нужный раздел

- Физический смысл
- Основные формулы
- Законы

[Мои любимые предметы]

Рисунок 30 – Термодинамика

Традиционно считается, что термодинамика основывается на четырех законах (началах), которые сформулированы на основе экспериментальных данных и поэтому могут быть приняты как постулаты

#### Выберете нужный закон

- Нулевое начало термодинамики
- Первое начало термодинамики
- Второе начало термодинамики
- Третье начало термодинамики

Рисунок 31 – Законы

# Механика

Область физики, изучающая движение материльных тел и взаимодействие между ними. Движение в механике называют изменение во времени взаимного положения тел или их частей в пространстве. Важнейшими разделами механики являются классическая механика, релятивистская механика и квантовая механика.

> [Мон любимые предметы] [Термодинамика]

Рисунок 32 – Механика

#### 6 ФРЕЙМЫ

#### **Создание фреймов**

Фрэйм (Frame – кадр или рамка) – мощный механизм представления информации на веб-страницах. Фрэймы HTML позволяют представить документ одновременно в нескольких окнах, которые могут быть независимыми окнами или подокнами. Такой вид позволяет сохранить видимой важную информацию, в то время как другие фрэймы могут прокручиваться и меняться. Например, в одном общем окне один фрэйм может содержать статичный баннер, второй – меню навигации, третий – главный документ, который может прокручиваться или заменяться при навигации по второму фрэйму. Фреймы часто используются для организации навигации по сайту. В один фрейм загружается список гиперссылок. При щелчке по любой из них содержимое новой страницы отображается в другом фрейме.

Так как документ с фреймами состоит из нескольких документов, для создания фреймовой структуры тег <*BODY*> не используют. Вместо него необходим тег <*FRAMESET*> и парный ему тег </*FRAMESET*>.

Этот тег имеет следующие атрибуты:

• *cols* – количество фреймов-столбцов. Значением этого атрибута является список размеров каждого из фреймов.

Например, тег <FRAMESET cols="10%, 60%, 30%">задает три вертикальных фрейма соответствующих размеров. Размер последнего фрейма можно задавать с помощью символа \*, означающего оставшуюся часть экрана. Размер фреймов можно задавать не только в процентах, но и в пикселях.

• *rows* – количество фреймов-строк.

Например, тег <FRAMESET rows="20%, \*">задает два горизонтальных фрейма, причем первый занимает 20% экрана, второй – всю оставшуюся часть.

Если указать эти два атрибута одновременно, каждый горизонтальный фрейм будет разбит на указанное число вертикальных фреймов.

- *border* ширина рамки между фреймами. При border="0" границы будут отсутствовать.
- *bordercolor* цвет рамки.
- *scrolling* определяет наличие линеек прокрутки содержимого фрейма. Возможные значения: yes – линейка прокрутки отображается всегда, no – не отображается,auto –появляется в случае необходимости.

Для описания каждого из фреймов используется тег <*FRAME>*с атрибутом *src*="имя файла".

### **Создание «плавающих» фреймов**

Разместить фрейм в HTML-документе можно с помощью тега <*IFRAME*>. Фреймы, которые создаются с помощью этого тега, называется «плавающими».

Тег-контейнер <*IFRAME*>может располагаться в любом месте документа (внутри тега-контейнера <*BODY*>).

Атрибуты тега:

- *src* указывает URL-адрес HTML-документа, который будет располагаться в плавающем фрейме;
- *width, height* ширина и высота плавающего фрейма;
- *align* выравнивание относительно окна браузера;
- *marginwidth* размеры свободных полей слева и справа от фрейма;
- *marginheight* размеры свободных полей сверху и снизу от фрейма;
- *frameborder* вывод рамки фрейма;
- $name -$ имя фрейма;
- *scrolling* вывод полос прокрутки.

#### **Создание гиперссылок с учетом фреймов**

Чтобы при гиперссылке страничка открывалась в нужном фрейме, – необходимо:

- при создании фреймов задать им имена с помощью атрибута *name="*имя фрейма*"*: *<FRAMESET cols="30,\*"> <FRAME scr="C.html" name="left"> <FRAME scr="D.html" name="right"> </FRAMESET>;*
- при вставке гиперссылки указать, в каком фрейме необходимо открыть страничку с помощью атрибута *target="*имя фрейма*"*: *<A href="str1.html" target="right"> … </A> <A href="str2.html" target="left"> … </A>.*

## **Пример** (Рисунок 33)

<*HTML>* 

*<HEAD><TITLE>*Фреймы*</TITLE>* 

*</HEAD>* 

*<FRAMESET rows="70%,\*" cols="50%,50%">* 

*<FRAME src="A.HTML">* 

*<FRAME src="B.HTML">* 

*<FRAME src="C.HTML">* 

*<FRAME src="D.HTML">* 

*</FRAMESET>* 

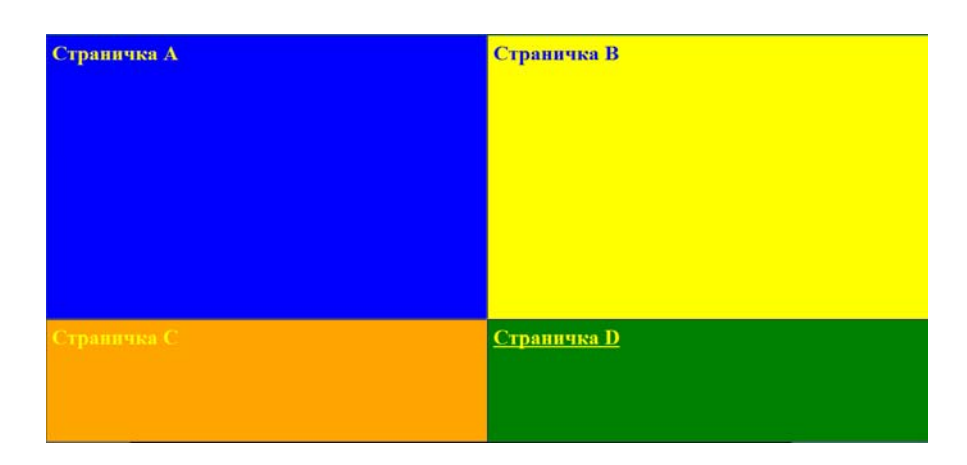

Рисунок 33 – Фреймы

## **Задание 1**

Создайте два HTML-документа. Сохраните их как файлы A.html и B.html. Эти страницы будут отличаться названиями и цветом фона (Рисунок 34).

Файл A.html. *<HTML> <HEAD> <TITLE>*Синий цвет*</TITLE> </HEAD> <BODY bgcolor="blue" text="yellow"> <H1>*Страничка A*</H1> </BODY> </HTML>*

Файл B.html.

```
<HTML> 
<HEAD> 
<TITLE>Желтый цвет</TITLE> 
</HEAD> 
<BODY bgcolor="yellow" text="blue"> 
<H1> Страничка B</H1> 
</BODY> 
</HTML>
```
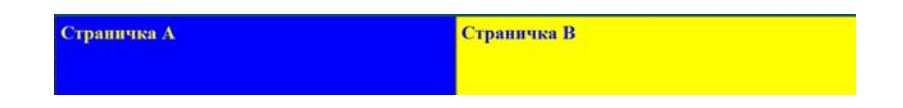

Рисунок 34 – Вертикальное разделение

Создайте базовую страницу, на которой будут отображаться фреймы, и сохраните ее в файле с именем baza.html:

```
<HTML> 
<HEAD> 
<TITLE>Фреймы</TITLE> 
</HEAD> 
<FRAMESET cols="50%, 50%"> 
<FRAME src="A.html"> 
<FRAME src="B.html"> 
</FRAMESET> 
</HTML>
```
## **Задание 2**

Создайте базовую страницу, на которой будут отображаться

горизонтальные фреймы, и сохраните ее в файле с именем bazaG.html (Рисунок 35).

```
<HTML> 
<HEAD> 
<TITLE>Фреймы</TITLE> 
</HEAD> 
<FRAMESET rows="50%,*"> 
<FRAME src="A.html"> 
<FRAME src="B.html"> 
</FRAMESET> 
</HTML>
```
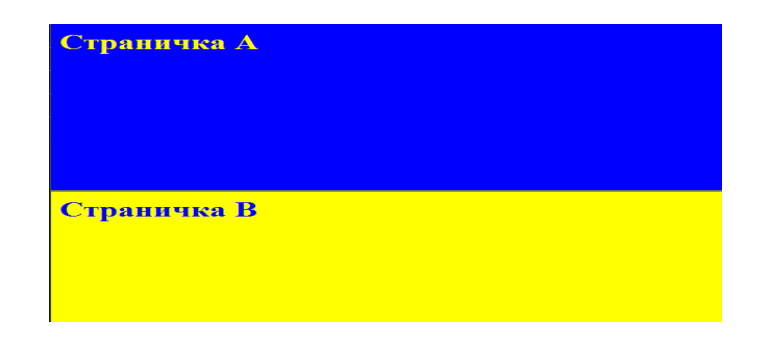

Рисунок 35 – Горизонтальное разделение

## **Задание 3**

Создайте базовую страницу baza1.html, на которой будут отображаться фреймовая структура с вложенными фреймами (Рисунок 36):

*<HTML> <HEAD> <TITLE>*Фреймы*</TITLE> </HEAD>* 

*<FRAMESET rows="20%,\*"> <FRAME src="A.html"> <FRAMESET cols="30%,\*"> <FRAME src="C.html"> <FRAME src="D.html"> </FRAMESET> </FRAMESET> </HTML>* 

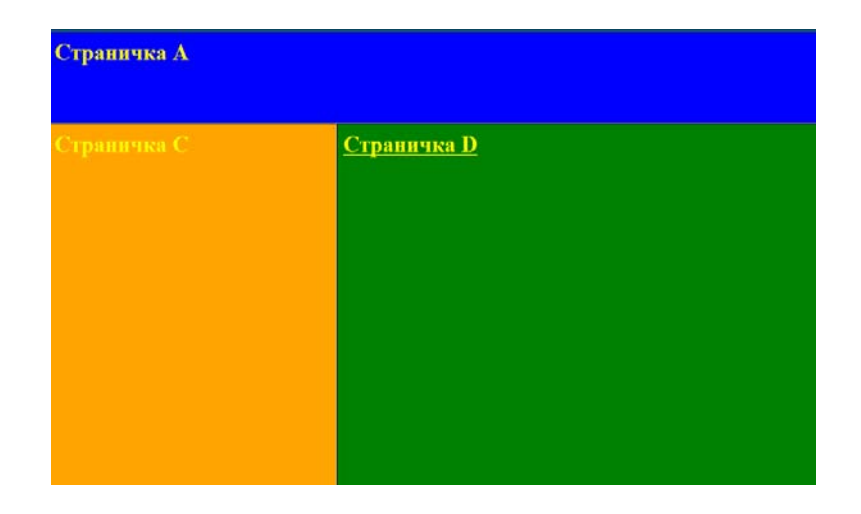

Рисунок 36 – Фреймовая структура

#### **Задание 4**

Создайте папку *Фреймы.* Скопируйте в нее файлы с рисунками газообразного, жидкого и твердого топлива. Создайте три HTML-документа. Сохраните их как файлы 1.html, 2.html, 3.html. Эти страницы будут отображаться в плавающем фрейме при щелчке по соответствующей гиперссылке и отличаться цветом фона, названием и картинкой.

Создайте HTML-документ glav.html по следующему образцу (Рисунок 37).

*<HTML> <HEAD> <TITLE>*glav*</TITLE> </HEAD> <BODY> <h1 align="center">*Топливо</h1> *<hr> <IFRAME src="1.html" width="300" height="300" align="right" name="a"></IFRAME> <ul>*Существует три вида топлива: *<li><A href="1.html" target="a">*Жидкое*</A> <li><A href="2.html" target="a">*Газообразное*</A> <li><A href="3.html" target="a">*Твердое*</A> </ul> <IMG src="1.jpg" width="150" heigh="150"> </BODY> </HTML>* 

Топливо

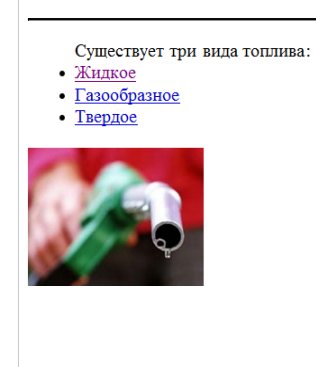

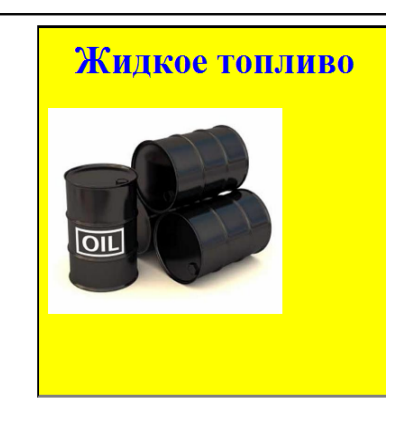

61

Рисунок 37 –Топливо

#### **7 ТАБЛИЦЫ**

#### **Создание таблиц**

Таблицы используются для отображения данных в строках и столбцах. Также таблицы можно применять как средство структурирования документов. Например, в НТМL трудно точно разместить элементы по горизонтали, но, используя таблицы, можно добавлять столбцы для перемещения элементов.

Создание таблиц вручную – одна из наиболее сложных задач в НТМL. Сначала вы формируете таблицу, затем – первую строку, затем – каждую ячейку с ее содержимым. Каждый элемент требует открывающего и закрывающего тегов.

Таблица обозначается в НТМL-документе парными тегами *<TABLE>* и *</TABLE>*. Тег*<TABLE>* имеют следующие атрибуты:

- *border* ширина рамки вокруг таблицы;
- *width* ширина таблицы;
- *align* выравнивание таблицы относительно боковых границ окна;
- *bgcolor* цвет фона под таблицей;

Тег *<CAPTION>*название таблицы*</CAPTION>* задает заголовок таблицы:

Teг *<CAPTION>* может иметь атрибут *align*, определяющий способ вертикального выравнивания заголовка таблицы. Атрибут может принимать два значения:

- $top$  над таблицей;
- $bottom -$  под таблицей.

Элемент ТН создает ячейку и определяет ее как ячейку-заголовок *<ТН>*Заголовок столбца*</ТН>*.

Содержимое заголовка автоматически размещается по центру ячейки и отображается полужирным шрифтом. Данный тег можно вставлять в любом месте таблицы.

Элемент TR создает строку ячеек *<TR>*Строка таблицы*</TR>*. У тега *<TR>* есть следующие атрибуты:

- *align* способ горизонтального выравнивания содержимого всех ячеек строки: (LEFT, RIGHT, CENTER);
- *valing* вертикальное выравнивание содержимого всех ячеек строки (TOP, BOTTOM, MLDDLE);
- *bgcolor* цвет фона для всех ячеек строки.

Столбцы таблицы задаются при помощи элемента TD: *<TD>*Столбец таблицы *</TD>.*

Атрибуты тега <*TD*>:

- *align*, *valing* и *bgcolor* аналогичны атрибутам тeга <*TR*>:
- $width$  ширина ячейки;
- *colspan* объединение ячеек нескольких столбцов;
- *rowspan* объединение ячеек нескольких строк.

## **Создание сложных таблиц**

Часто встречаются сложные таблицы, в которых ячейки располагаются одновременно в нескольких соседних столбцах или строках. Для объединения ячеек используют атрибуты тега <*TD*>:

• *colspan* сообщает программе просмотра, что нужно объединить несколько ячеек в строке таблицы. Например, если нужно объединить ячейки двух столбцов, то следует использовать *colspan*=2;

• *rowspan* сообщает программе просмотра, что нужно объединить несколько ячеек в столбце таблицы на несколько строк. Например, *rowspan*=2 объединяет две ячейки в столбце.

Рассмотрим фрагмент НТМL-документа для создания таблицы с различной шириной строк и столбцов. Атрибут *border* тега *<TABLE>* устанавливает ширину рамки таблицы и может принимать любое значение от 0 до 10. Ширина рамки таблицы, равная нулю, обозначает ее отсутствие.

#### **Оформление таблиц**

Атрибут *border* тега *<TABLE>*определяет ширину внешней рамки таблицы. Для задания параметров внешних и внутренних границ используются атрибуты *frame* и *rules*.

Атрибут *frame* тега *<TABLE>*задает отображение внешней рамки и может принимать следующие значения:

- $box -$  все линии внешней рамки;
- *void* внешняя рамка не отображается;
- *hsides* только верхняя и нижняя линии рамки;
- *vsides* только левая и правая линии рамки;
- *lhs* только левая линия рамки;
- *rhs* только правая линия рамки.

Атрибут *rules* тега *<TABLE>* задает отображение внутренней рамки и может принимать следующие значения:

- none все линии внутренней рамки не отображаются;
- rows отображаются только горизонтальные линии между строками;
- cols отображаются только вертикальные линии между строками;
- all отображаются все внутренние рамки.

Рамки (границы) ячеек отображаются в виде двойной линии.

Атрибут *cellspacing* тега *<TABLE>* определяет расстояние между границами соседних ячеек.

Атрибут *bordercolor* тега *<TABLE>* задает цвет внешней рамки.

Атрибут *bordercolor* тегов *<TR>*, *<TН>* и *<TD>* задает цвет внутренних рамок.

## **Примеры**

Создание простой таблицы (Рисунок 38):

*<CAPTION>*Самая простая таблица*</CAPTION>* 

*<TABLE border="4"> <TR> <TD>*ЯчейкаА*</TD> <TD>*ЯчейкаB*</TD> <TD>*ЯчейкаC*</TD> </TR> < TR> <TD>*Ячейка D*</TD> <TD>*Ячейка E*</TD> <TD>*Ячейка F*</ TD> </TR> </TABLE>* 

# Самая простая таблица

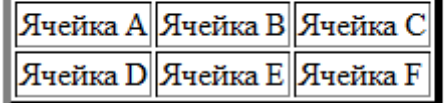

Cоздание таблицы с названиями столбцов (Рисунок 39):

```
<TABLE border="10" width="100%"> 
<CAPTION>НАЗВАНИЕ ТАБЛИЦЫ</CAPTION> 
<TR> 
<TH>заголовок 1</TH> 
<TH>заголовок 2</TH> 
<TH>заголовок 3</TH> 
</TR> 
<TR> 
<TD>ячейка таблицы A</TD> 
<TD>ячейка таблицы B</TD> 
<TD>ячейка таблицы C</TD> 
</TR> 
<TR> 
<TD>ячейка таблицы D</TD> 
<TD>ячейка таблицы E</TD>
<TD>ячейка таблицы F</TD>
</TR> 
</TABLE>
```
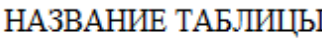

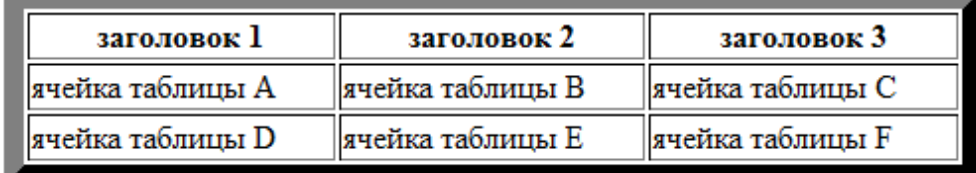

Создание сложной таблицы (Рисунок 40).

```
<H1 align="center">Сложная таблица</H1> 
<TABLE border="10" width="100%"> 
<TR> 
<TD rowspan="2" align="center">большая ячейка A</TD> 
<TD align="center">маленькая ячейка 1</TD> 
<TD align="center">маленькая ячейка 2</TD> 
</TR> 
<TR> 
<TD colspan="2" align="center">большая ячейка B</TD> 
</TR> 
</TABLE>
```
# Сложная таблица

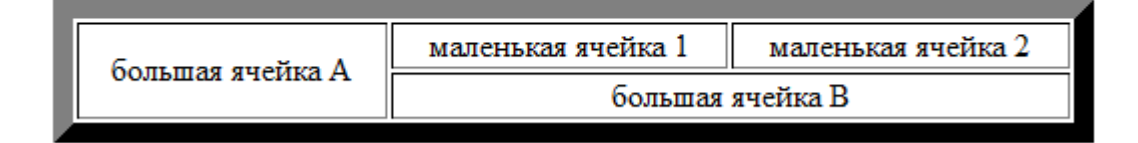

Рисунок 40 – Сложная таблица

#### **Задание 1**

Создайте HTML-документ, содержащий таблицу из 2 строк и 5 столбцов. Таблица должна занимать все окно браузера. В ячейки таблицы занесите значения температур в градусах Цельсия в первую строку и значения температур в градусах Кельвина во вторую строку. Значения разместите в центре ячеек (Рисунок 41).

*<HTML> <HEAD> <TITLE>*Таблица*</TITLE> </HEAD> <BODY> <TABLE border="4" width="100%"> <TR align="center" valing="center"> <TD>*0*</TD> <TD>*5*</TD> <TD>*10*</TD> <TD>*15*</TD> <TD>*20*</TD> </TR> <TR align="center" valing="center"> <TD>*273*</TD> <TD>*278*</TD> <TD>*283*</TD> <TD>*285*</TD> <TD>*293*</TD> </TR> </TABLE> </BODY> </HTML>* 

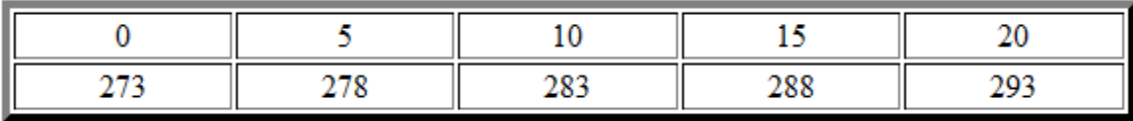

Рисунок 41 – Таблицы температур

## **Задание 2**

Создайте HTML-документ по предложенному образцу. Таблица должна содержать строку с заглавиями, строку с текстом, строку с картинками (Рисунок 42).

*<HTML>* 

*<HEAD>* 

*<TITLE>*Энергетика*</TITLE>* 

*</HEAD>* 

*<BODY>* 

*<FONT color="red" size="+5" face="Arial">* 

*<H2 align="center"><I>*Энергетика*</I></H2></FONT>* 

*<TABLE border="5" width="100%">* 

*<TR>* 

*<TH bgcolor="pink">*Тепловая энергетика*</TH>* 

*<TH bgcolor="green">* 

*<FONT color="white">*Гидроэнергетика*</FONT></TH>* 

*<TH bgcolor="gold">*Ядерная энергетика*</TH>* 

*</TR>* 

*<TR>* 

*<TD>*В этой отрасли производство электроэнергии *<BR>* производится на тепловых электростанциях (ТЭС)*</TD>* 

*<TD>*В этой отрасли электроэнергия *<BR>* производится на гидроэлектростанциях (ГЭС*)</TD>* 

*<TD>*В этой отрасли электроэнергия *<BR>* производится на атомных электростанциях (АЭС*)</TD>* 

*</TR>* 

*<TR>* 

```
<TD><IMG src="1.jpg" width="200" height="200"></TD> 
<TD><IMG src="2.jpg" width="200" height="200"></TD> 
<TD><IMG src="3.jpg" width="200" height="200"></TD> 
</TR> 
</TABLE> 
</BODY> 
</HTML>
```
# Энергетика

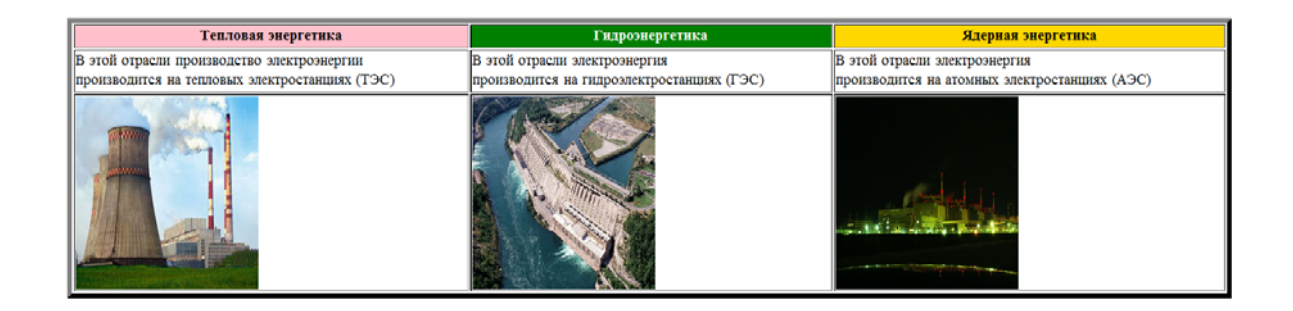

Рисунок 42 – Энергетика

## **Задание 3**

Создайте HTML-документ по предложенному образцу. Таблица прижата к правому краю, столбцы занимают 20% и 30% экрана соответственно (Рисунок 43).

НАЗВАНИЕ ТАБЛИЦЫ

| заголовок 1 | заголовок 2 |
|-------------|-------------|
| ячейка А    | ячейка В    |
| ячейка С    | ячейка D    |

Рисунок 43 – Маленькая таблица

## **Задание 4**

Создайте HTML-документ по предложенному образцу (Рисунок 44).

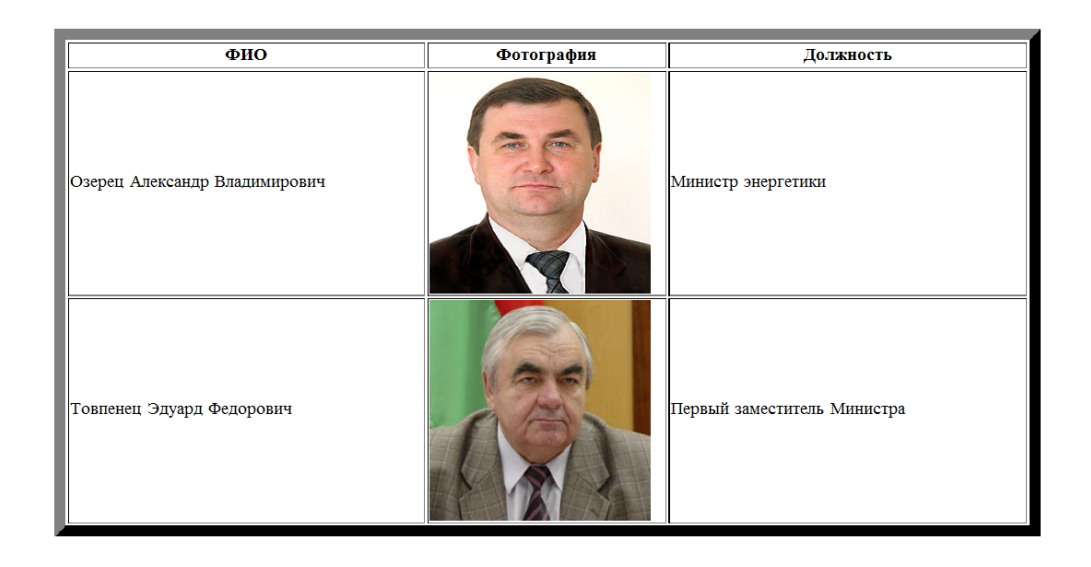

Рисунок 44 – Главные энергетики

## **Задание 5**

Создайте HTML-документ по предложенному образцу (Рисунок 45).

| <b>ВИД ЖИДКОГО</b><br>топлива | изображение | сырье |
|-------------------------------|-------------|-------|
| Керосин                       |             | Нефть |
| Бензин                        |             | Нефть |

Рисунок 45 – Виды топлива

```
<HTML> 
<HEAD> 
<TITLE>Топливо</TITLE> 
</HEAD> 
<BODY> 
<TABLE border="10" width="100%" align="center"> 
<TR> 
<TH width="20%">вид жидкого топлива</TH> 
<TH width="30%">изображение</TH> 
<TH width="20%">сырье</TH> 
</TR> 
<TR> 
<TD>Керосин</TD> 
<TD rowspan="2"><IMG src="1.jpg" width="100" height="100"></TD> 
<TD>Нефть</TD> 
</TR> 
<TR> 
<TD>Бензин</TD> 
<TD>Нефть</TD> 
</TR> 
</TABLE> 
</BODY> 
</HTML>
```
## **Задание 6**

Создайте HTML-документ по предложенному образцу (Рисунок 46).
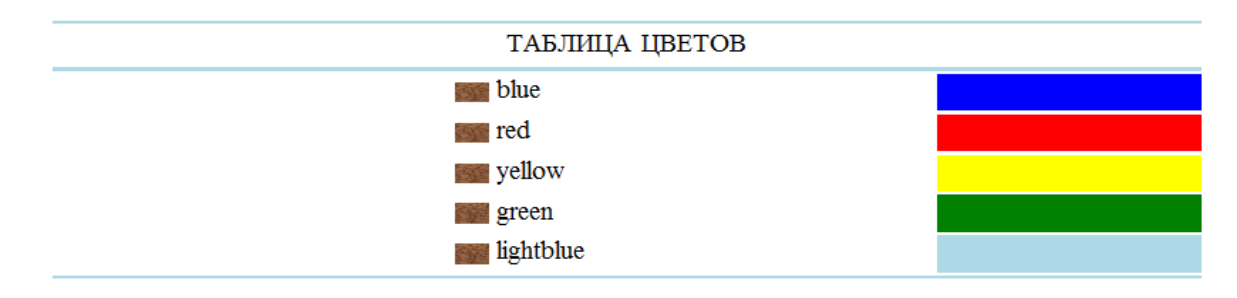

Рисунок 46 – Таблица цветов

*<HTML> <HEAD> <TITLE>*Таблица цветов*</TITLE> </HEAD> <BODY> <TABLE border="0" width="100%"> <TR> <TD colspan="4" bgcolor="lightblue"> </TR> <TR> <TD colspan="4" align="center">*ТАБЛИЦА ЦВЕТОВ *</TR> <TR> <TD colspan="4" bgcolor="lightblue"> </TR> <TR> <TD width="25%"><IMG src="a.GIF" width ="20" heigth="20" align="right"> <TD width="25%">*blue *<TD width="15%" bgcolor="blue"> </TR> <TR> <TD width="25%"><IMG src="a.GIF" width ="20" heigth="20" align="right">* 

```
<TD width="25%">red 
<TD width="15%" bgcolor="red"> 
</TR> 
<TR> 
<TD width="25%"><IMG src="a.GIF" width ="20" heigth="20" align="right"> 
<TD width="25%">yellow
<TD width="15%" bgcolor="yellow"> 
</TR> 
<TR> 
<TD width="25%"><IMG src="a.GIF" width ="20" heigth="20" align="right"> 
<TD width="25%">green
<TD width="15%" bgcolor="green"> 
</TR> 
<TR> 
<TD width="25%"><IMG src="a.GIF" width ="20" heigth="20" align="right"> 
<TD width="25%">lightblue
<TD width="15%" bgcolor="lightblue"> 
</TR> 
<TR> 
<TD colspan="4" bgcolor="lightblue"> 
</TR> 
</TABLE> 
</BODY> 
</HTML>
```
### **Задание 7**

Создайте HTML-документ по предложенному образцу (Рисунок 47). Таблица занимает 70% окна браузера и прижата к левому краю. Внешняя рамка – зеленая, шириной 10pt. Внутренние границы ячеек – красные.

# Органическое топливо

### в балансе мировой энергетики составляет около 65 %

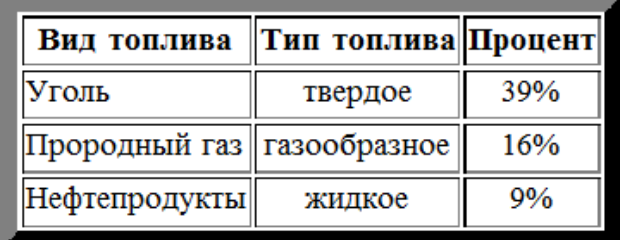

Рисунок 47 – Органическое топливо

*<HTML>* 

*<HEAD>* 

- *<TITLE>*Топливо*</TITLE>*
- *</HEAD>*

*<BODY>* 

*<H1>*Органическое топливо*</H1>* 

*<H3>*в балансе мировой энергетики составляет около 65 %*</H3>*

```
<TABLE border="10" bordercolor="green">
```
*<TR>* 

*<TH>*Вид топлива*</TH>* 

*<TH>*Тип топлива*</TH>* 

*<TH>*Процент*</TH>* 

*</TR>* 

*<TR>* 

*<TD bordercolor="red" valign="center">*Уголь*</TD>* 

*<TD bordercolor="red" align="center">*твердое*</TD>* 

*<TD bordercolor="red" align="center" >*39*%</TD>* 

```
<TR> 
<TD bordercolor="red" valign="center">Прородный газ</TD> 
<TD bordercolor="red" align="center">газообразное</TD> 
<TD bordercolor="red" align="center">16%</TD> 
</TR> 
<TR> 
<TD bordercolor="red" valign="center">Нефтепродукты</TD> 
<TD bordercolor="red" align="center">жидкое</TD> 
<TD bordercolor="red" align="center">9%</TD> 
</TR> 
</TABLE> 
</BODY> 
</HTML>
```
*</TR>* 

### 8 СОЗДАНИЕ ФОРМ

Любой пользователь знаком с такими элементами управления, как кнопки, переключатели, флажки, выпадающие списки. С их помощью простая веб-страничка превращается в интерактивную.

Объединение логически связанных между собой элементов управления в НТМL-документе называется формой**.** 

Для создания формы применяется тег-контейнер *<FORM>…</FORM>* с атрибутом *action*=" ", в котором содержится адрес, по которому будут отправлены данные с формы. Внутри тега *<FORM>* могут размещаться элементы управления, которые создаются тегом *<INPUT>*. Атрибут type задает тип элемента:

- $\langle MPUT \text{ type} = "text" > -\text{co} \text{ larger} \text{ re} \text{r} \text{ (} \text{C} \text{)}$
- *<IMPUT type="checkbox">* создание переключателей-флажков;
- $\langle MPUT \ntype="radio" \rangle \cos\theta$  кнопок выбора;
- $\langle MPUT \ntype="submit" \rangle$  создание кнопки для отправки данных из формы;
- *<IMPUT type="reset">* создание кнопки для очистки полей формы.

Тег *<TEXTAREA cols="n" rows="m">*– создание многострочного текстового поля. Его атрибуты задают количество столбцов и строк в поле.

Для создания выпадающих списков используется тег-контейнер *<SELEST>*. Элементы списка задаются тегом *<OPTION>*.

Все элементы управления имеют атрибут *name*, который определяет имя элемента при передаче данных из формы, а также позволяет объединить переключатели и кнопки выбора в группы. Атрибут *checked* отвечает за установку флажка или переключателя.

#### **Пример** (Рисунок 48)

77

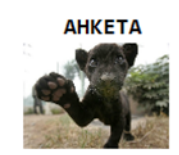

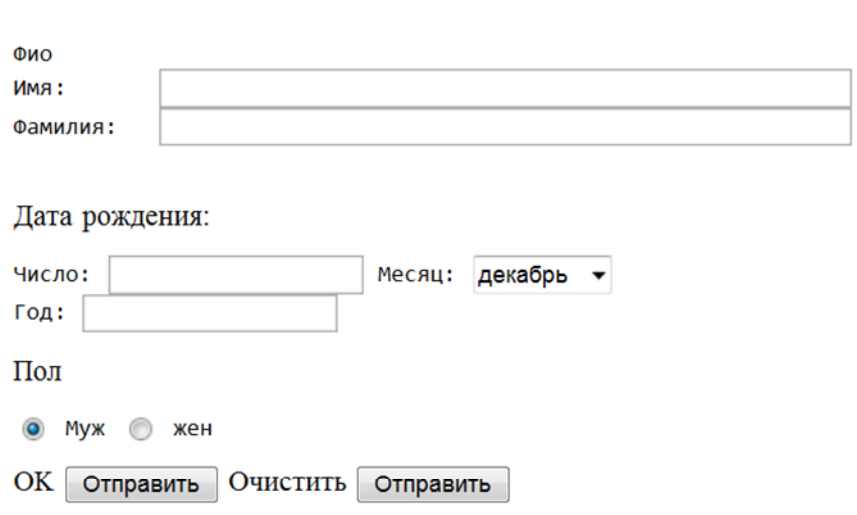

Рисунок 48 – Анкета

## **Задание 1**

Создайте HTML-документ по предложенному образцу (Рисунок 49).

# Анкета для абитуриентов

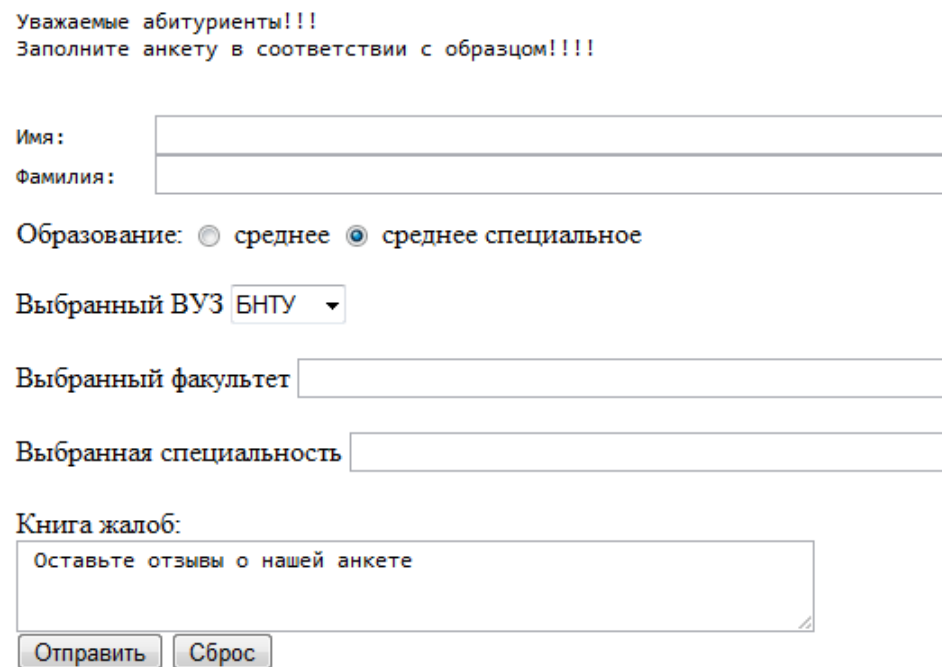

Рисунок 49 – Анкета для абитуриентов

*<HTML>* 

*<HEAD>* 

*<TITLE>*Анкета*</TITLE>* 

*</HEAD>* 

*<BODY>* 

*<H1>* Анкета для абитуриентов*</H1>* 

*<HR>* 

*<FORM action=" ">* 

*<PRE>* 

Уважаемые абитуриенты!!!

Заполните анкету в соответствии с образцом!!!!

*<BR>* 

Имя: *<INPUT type="text" size="60">* 

Фамилия: *<INPUT type="text" size="60"> </PRE>*  Образование: *<INPUT type="radio" name="obr" checked>*среднее *<INPUT type="radio" name="obr" checked>*среднее специальное  $\langle BR \rangle \langle BR \rangle$ Выбранный ВУЗ *<select type="text"> <option selected>*БНТУ *<option selected>*БГУИР *<option selected>*БГУ *<option selected>*БАТУ *<option selected>*МГЛУ *<option selected>*БГЭУ *</select>*   $\langle RR \rangle \langle RR \rangle$ Выбранный факультет<INPUT type="text" size="60"> *<BR><BR>*  Выбранная специальность <INPUT type="text" size="60">  $\langle BR \rangle \langle BR \rangle$ Книга жалоб: *<BR> <TEXTAREA rows="3" cols="60">* Оставьте отзывы о нашей анкете *</TEXTAREA> <BR> <INPUT type="submit"> <INPUT type="reset"> </FORM> </BODY> </HTML>* 

### **Задание 2**

Создайте HTML-документ по предложенному образцу (Рисунок 50).

## Специальности энергофака

Вы поступили на энергофак!!! Выберете одну из специальностей!!!

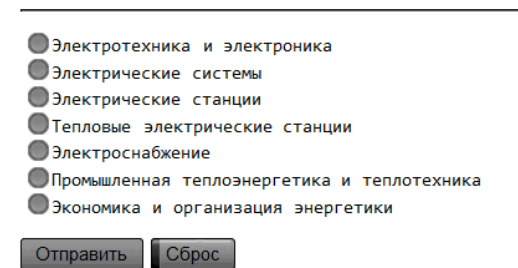

Рисунок 50 – Специальности энергетического факультета 1

### **Задание 3**

Создайте HTML-документ по предложенному образцу (Рисунок 51).

## Специальности энергофака

Вы поступили на энергофак!!! Выберете одну из специальностей!!!

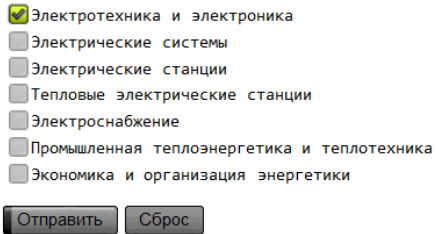

Рисунок 51 – Специальности энергетического факультета 2

#### СПИСОК ИСПОЛЬЗОВАННЫХ ИСТОЧНИКОВ

1 Информатика в школе: создание веб-страниц в теории и на практике / Г.Т.Филлипова [и др.]. – 3-е изд. – Минск: Аверсэв, 2010. – 108 с.: ил. – (Школьникам, абитуриентам, учащимся).

2 HTML. Популярный самоучитель. – СПб.: Питер, 2006. – 224 с.: ил. – (Серия популярный самоучитель).

3 Язык HTML [Электронный ресурс] – Режим доступа: www.fofanovsv.siteedit.ru/page89 – Дата доступа: 13.12.2012.

4 Язык HTML [Электронный ресурс] – Режим доступа: www.novice.ws/langpage.htm#top – Дата доступа: 14.12.2012.